# Dell S2418H Dell S2418HX Guide de l'utilisateur

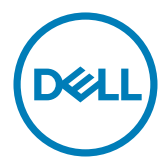

Modèle: S2418H/S2418HX Modèle réglementaire: S2418Ht

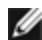

REMARQUE : Une REMARQUE indique des informations importantes qui vous aideront à mieux utiliser votre ordinateur.

AVERTISSEMENT : Un AVERTISSEMENT indique un risque potentiel de dommage matériel ou de perte de données si les instructions ne sont pas suivies.

A ATTENTION : Une MISE EN GARDE indique un risque potentiel de dommage matériel, de blessure corporelle ou de décès.

Copyright © 2017 Dell Inc. Tous droits réservés. Ce produit est protégé par les lois américaines et internationales sur le droit d'auteur et la propriété intellectuelle. Dell™ et le logo Dell sont des marques commerciales de Dell Inc. aux États-Unis et d'autres juridictions. Tous les autres noms et marques mentionnés dans le présent document sont des marques commerciales de leurs entreprises respectives.

2017 – 01 Rév. A00

# Contenu

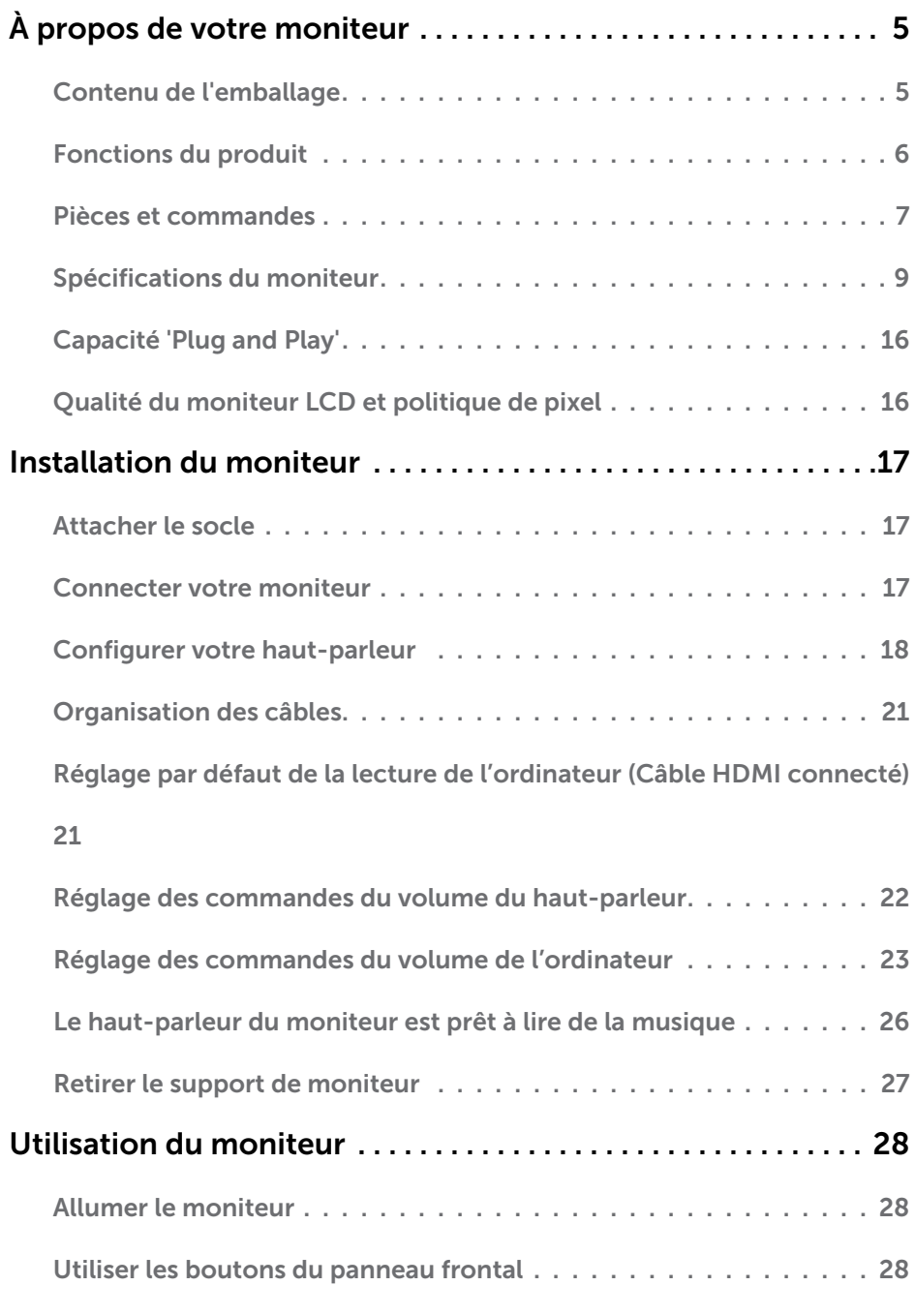

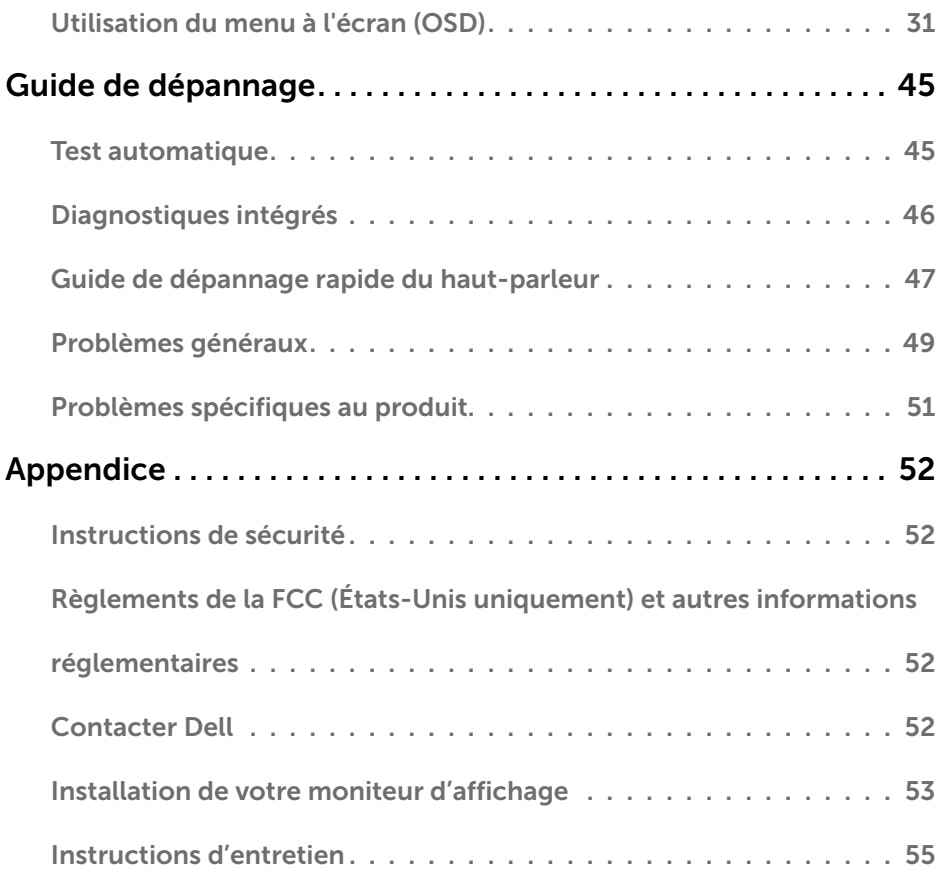

## <span id="page-4-0"></span>Contenu de l'emballage

Votre moniteur est livré avec les éléments énumérés ci-dessous. Assurez-vous d'avoir tous les éléments et utilisez [Contacter Dell](#page-51-1) s'il manque quelque chose.

REMARQUE : Certains éléments sont en option et peuvent ne pas être fournis avec votre moniteur. Certaines fonctionnalités ou accessoires peuvent ne pas être disponibles dans certains pays.

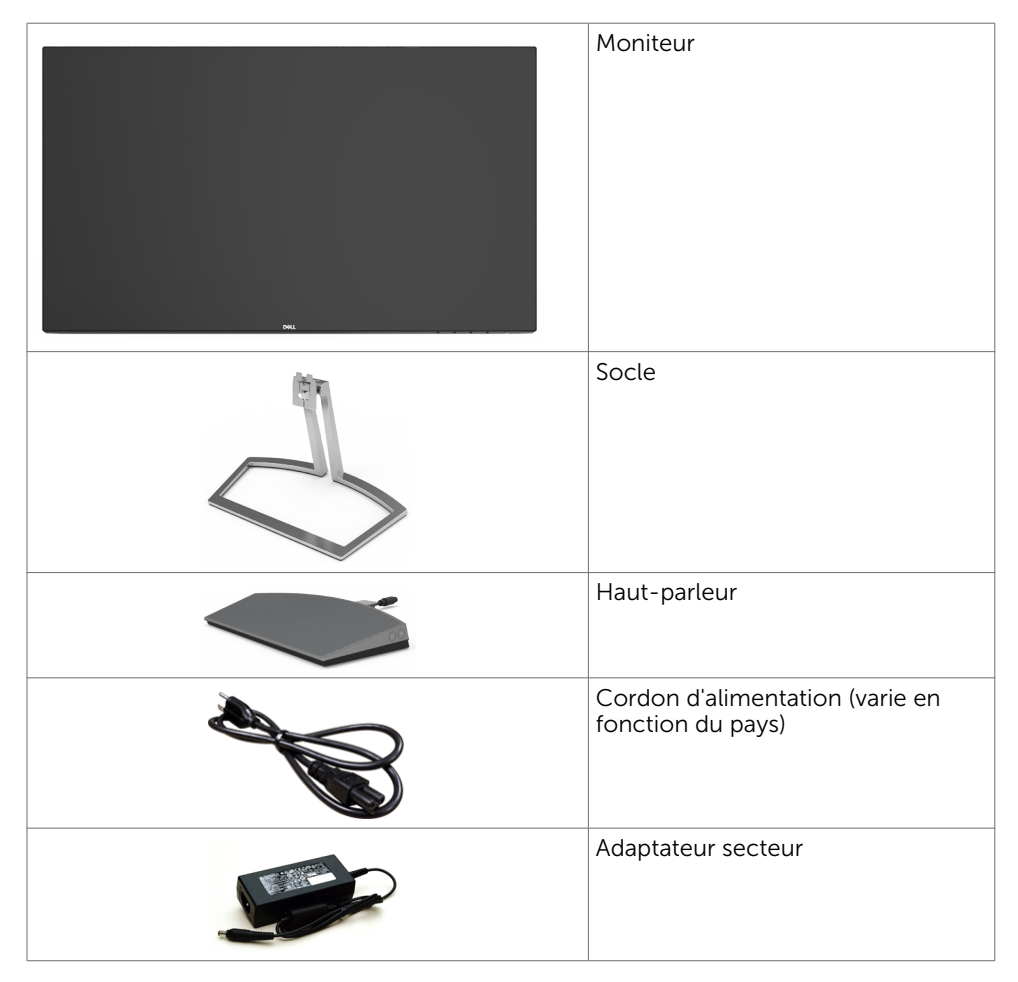

<span id="page-5-0"></span>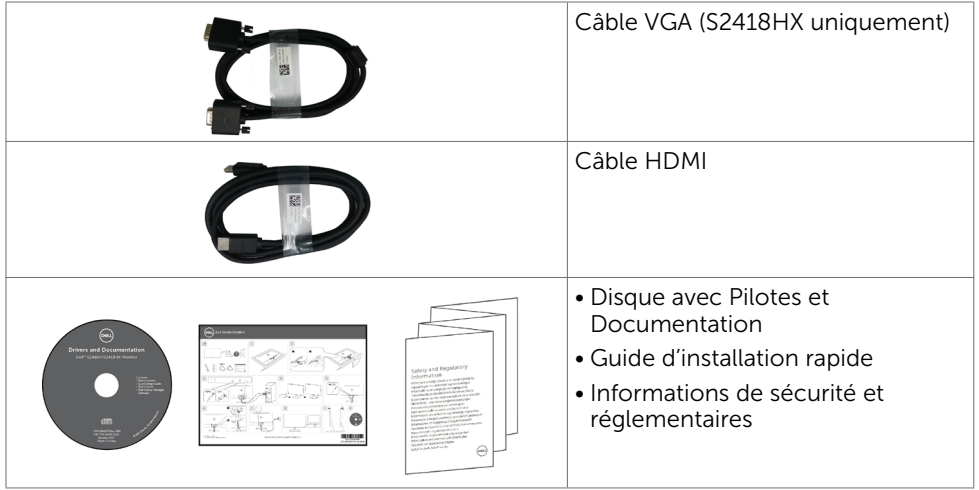

# Fonctions du produit

Le moniteur à écran plat **Dell S2418H/S2418HX** a une matrice active, un transistor à couches minces (TFT), un écran à cristaux liquides (LCD) et un rétroéclairage DEL. Les fonctions du moniteur sont les suivantes :

- • Écran avec zone visualisable de 60,47 cm (23,8 pouces de diagonale). Résolution 1920 x 1080 avec un support plein écran pour les résolutions inférieures.
- Excellent rapport de contraste dynamique (8 000 000:1).
- • Capacité d'inclinaison.
- Support amovible.
- Capacité Plug and Play si votre système la prend en charge.
- • Gamme de couleurs de sRGB 99% (typique).
- • « Large plage dynamique » adaptée, appropriée pour une utilisation avec un moniteur.
- Prend en charge la technologie AMD FreeSync™.
- Haut-parleur externe.
- • Ajustements sur le menu de l'écran (OSD) pour configurer et optimiser facilement l'écran.
- Le CD logiciel et de documentation inclut un fichier d'information (INF), un fichier de correspondance des couleurs d'image (ICM) et une documentation sur le produit.
- • Logiciel gestionnaire d'écrans Dell (disponible sur le disque fourni avec le moniteur).
- Fonction d'économie d'énergie pour conformité Energy Star.
- • Fente de verrouillage de sécurité.
- • Possibilité de basculer entre format large et format standard tout en maintenant une qualité d'image élevée.
- • BFR/PVC- réduit (Ses cartes de circuit sont fabriquées en laminés sans BFR/PVC).
- • Verre sans arsenic et sans mercure pour l'écran uniquement.
- Consommation de 0,5 W en veille.
- Le capteur d'énergie indique le niveau d'énergie utilisé en temps réel par le moniteur.

### $6$  |  $\dot{A}$  propos de votre moniteur

<span id="page-6-0"></span>• Contrôle de gradation du rétroéclairage analogique pour un affichage exempt de scintillement.

### Pièces et commandes

### Vue de devant

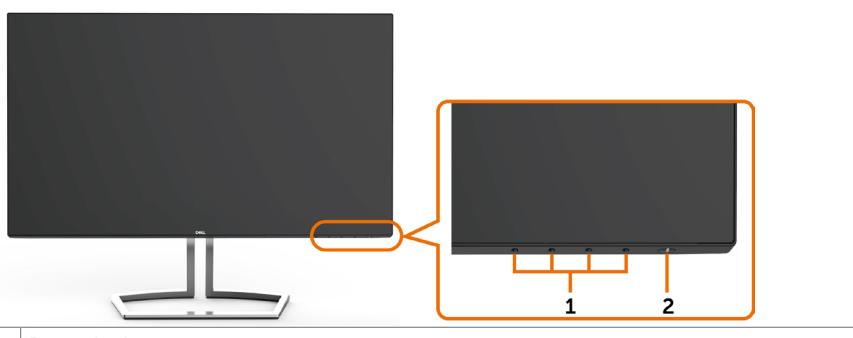

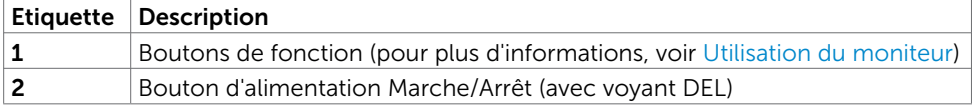

### Vue de derrière

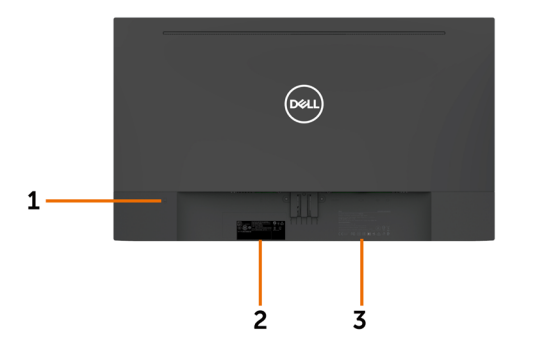

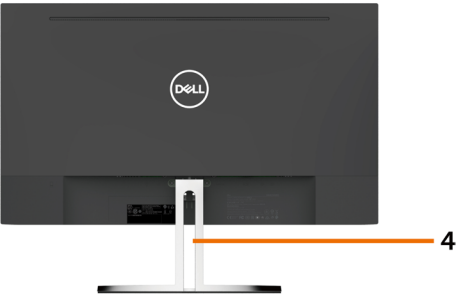

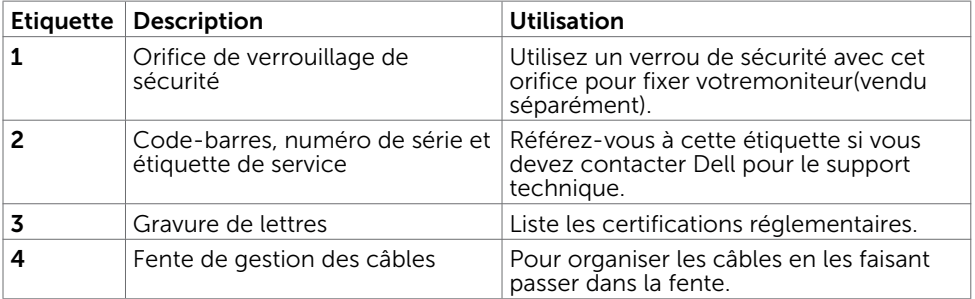

#### Vue de dessous

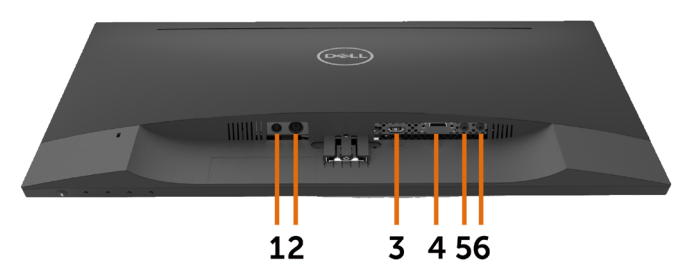

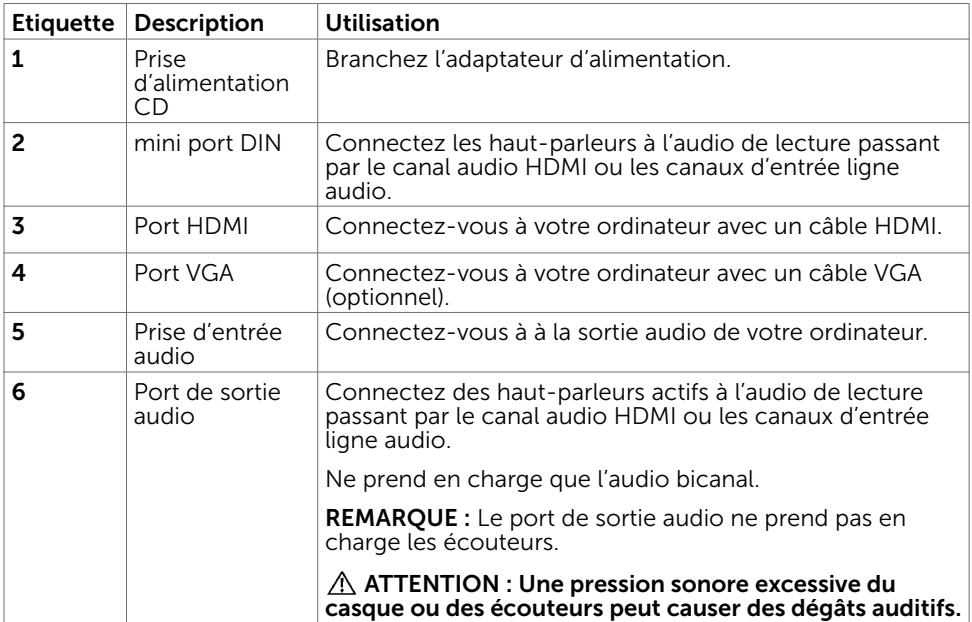

# <span id="page-8-1"></span><span id="page-8-0"></span>Spécifications du moniteur

### Spécifications de l'écran plat

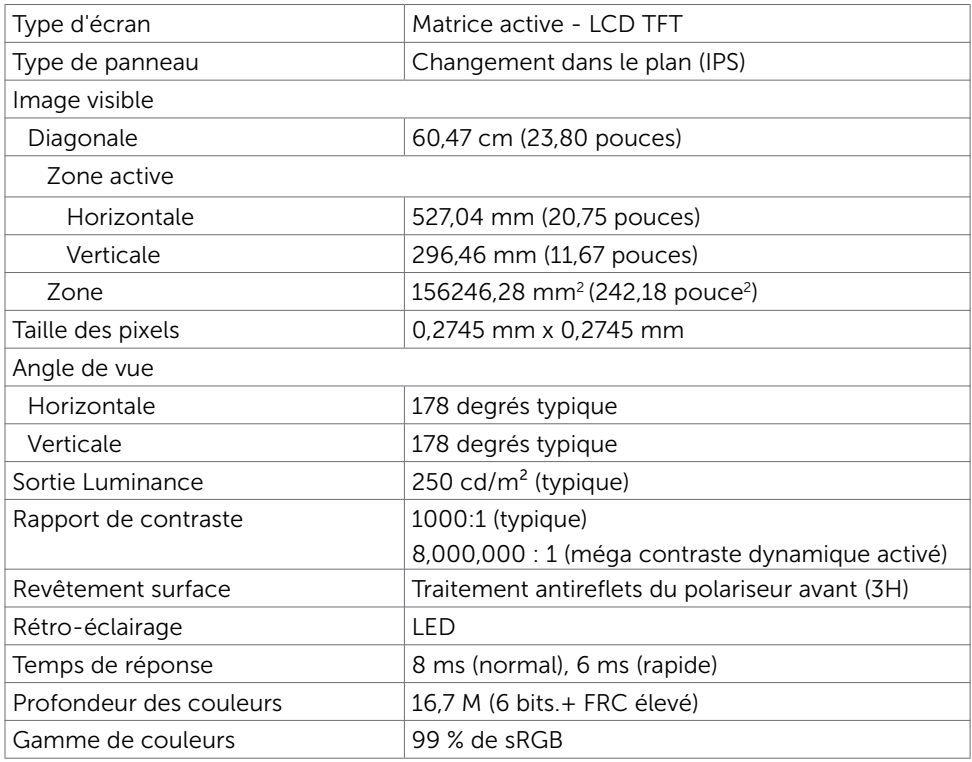

### Spécifications de la résolution

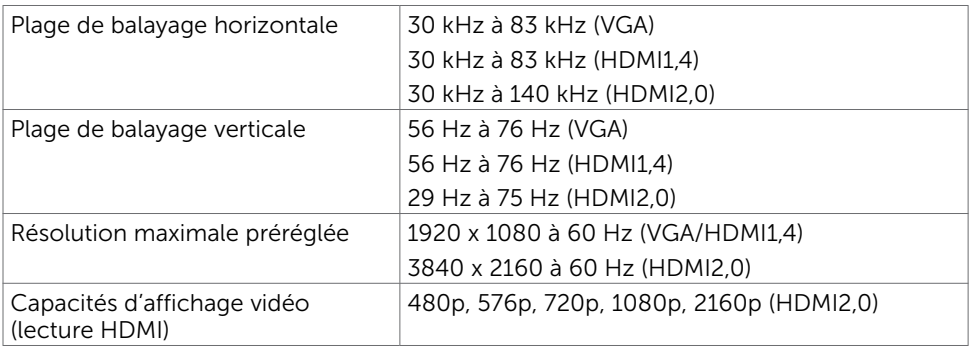

### Modes d'affichage préréglés

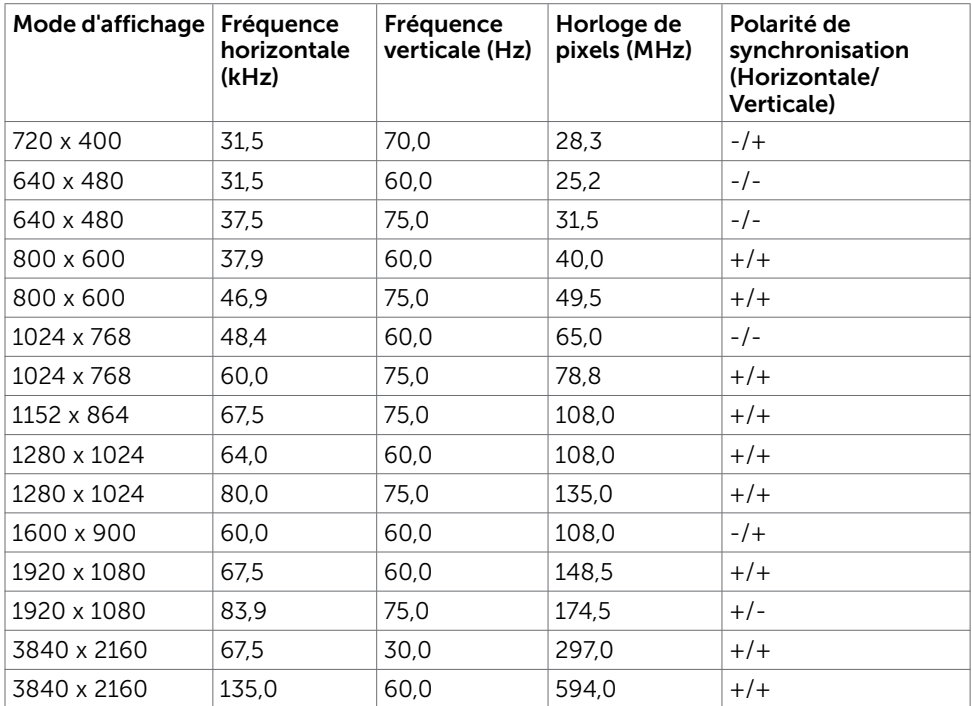

## Spécifications électriques

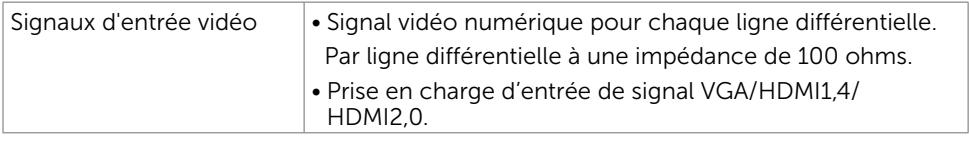

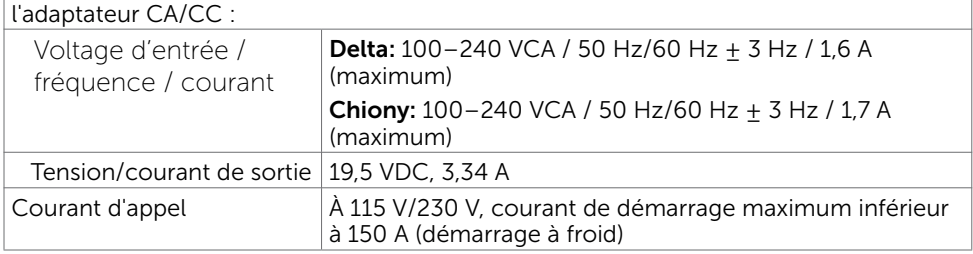

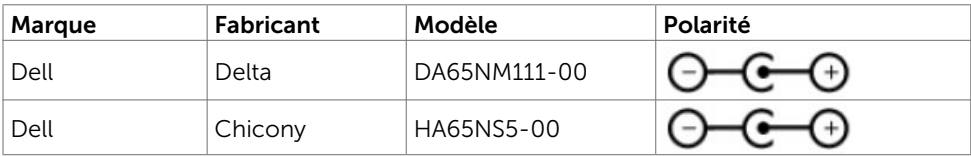

### Spécifications haut-parleur

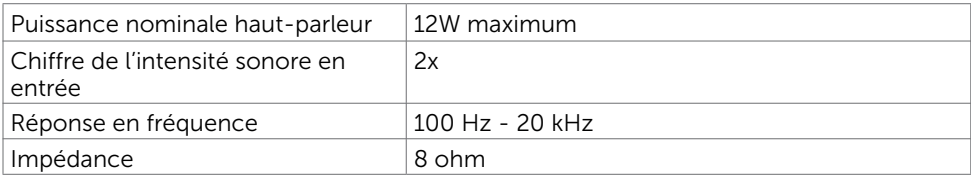

### Caractéristiques physiques

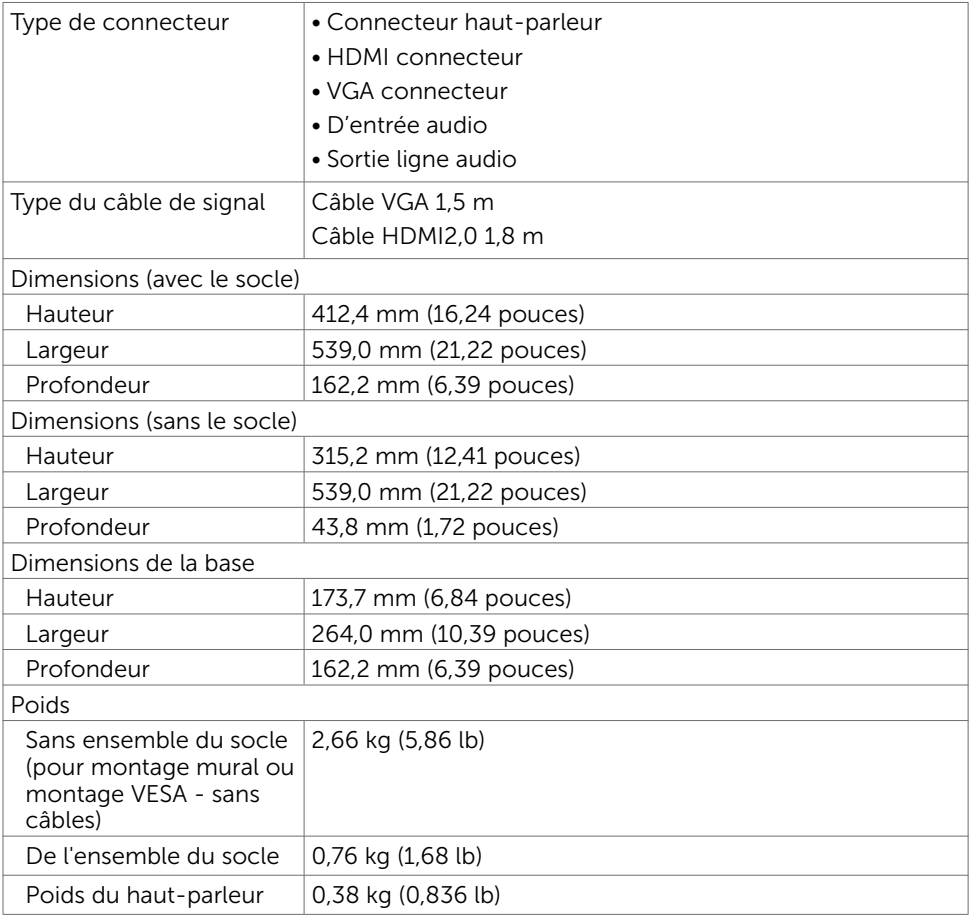

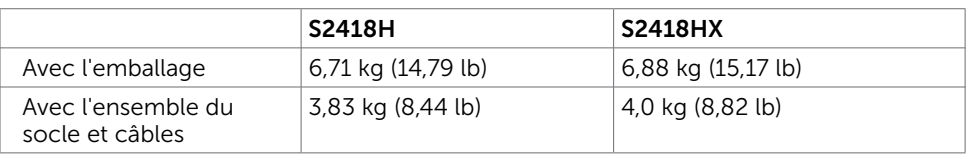

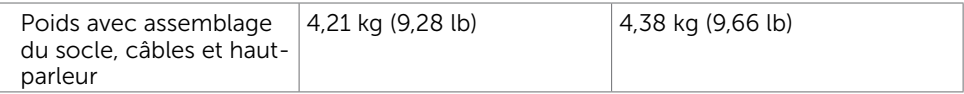

## Caractéristiques environnementales

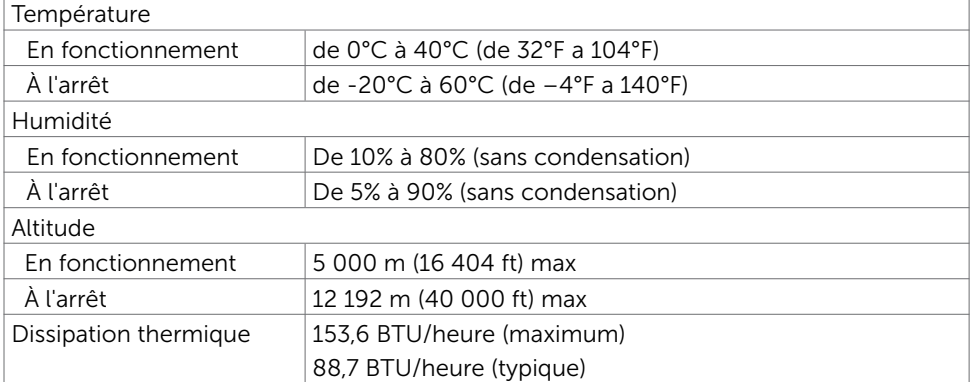

### <span id="page-12-0"></span>Modes de gestion d'énergie

Si vous disposez d'une carte vidéo compatible VESA DPM™ ou d'un logiciel installé sur votre PC, le moniteur va automatiquement réduire sa consommation électrique lorsqu'il n'est pas utilisé. On parle alors de Mode d'économie d'énergie\*. Si l'ordinateur détecte une entrée depuis le clavier, la souris ou d'autres périphériques, le moniteur se « réveillera » automatiquement. Le tableau suivant affiche la consommation électrique et les signaux de cette fonctionnalité d'économie d'énergie automatique :

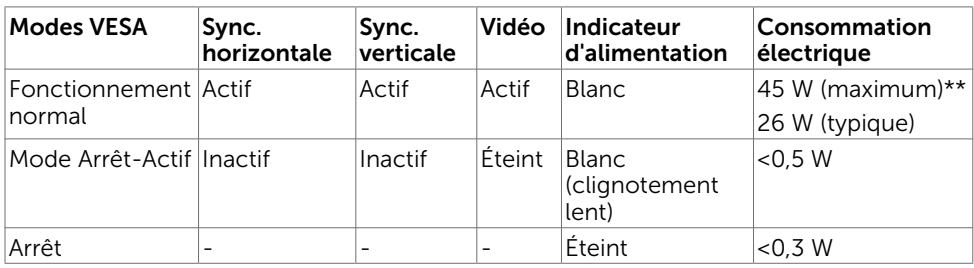

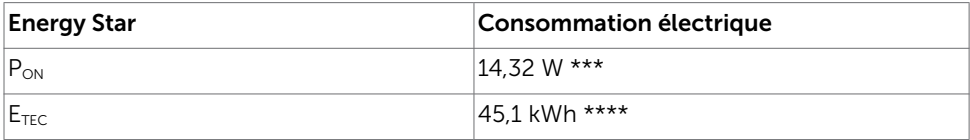

L'OSD fonctionnera uniquement en mode fonctionnement normal. Si vous appuyez sur un bouton en mode Arrêt-Actif, le message suivant s'affiche :

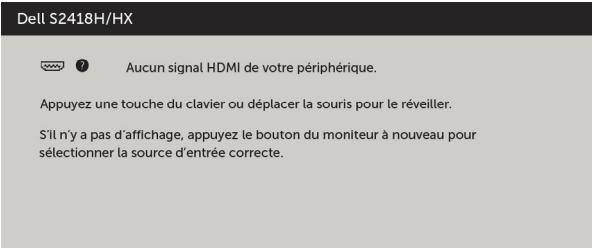

\*Laconsommation électrique nulle en mode ARRET ne peut être obtenue qu'en débranchant le cordon d'alimentation du moniteur.

\*\*Consommation électrique maximale avec luminance maximale.

\*\*\*Consommation électrique du mode marche telle que définie dans Energy Star version 7.0.

\*\*\*\*Consommation énergétique totale en kWh telle que définie dans Energy Star version 7.0.

Ce document est fourni à titre indicatif et reflète les performances en laboratoire. Votre produit est susceptible de fonctionner différemment selon le logiciel, les composants et les périphériques commandés, et ces informations ne font l'objet d'aucune obligation de mise à jour. Ainsi, le client ne doit pas se fier entièrement à ces informations dans ses prises de décisions en matière de tolérances électriques ou autres. Aucune garantie expresse ou implicite n'existe en termes d'exactitude ou d'exhaustivité.

Activez l'ordinateur et le moniteur pour accéder à l'OSD.

REMARQUE : Ce moniteur est conforme à la norme ENERGY STAR.

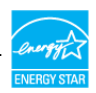

### Assignations des broches

#### Connecteur VGA

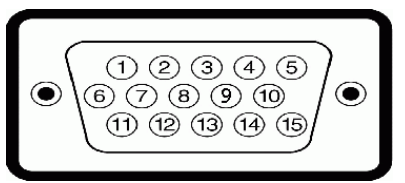

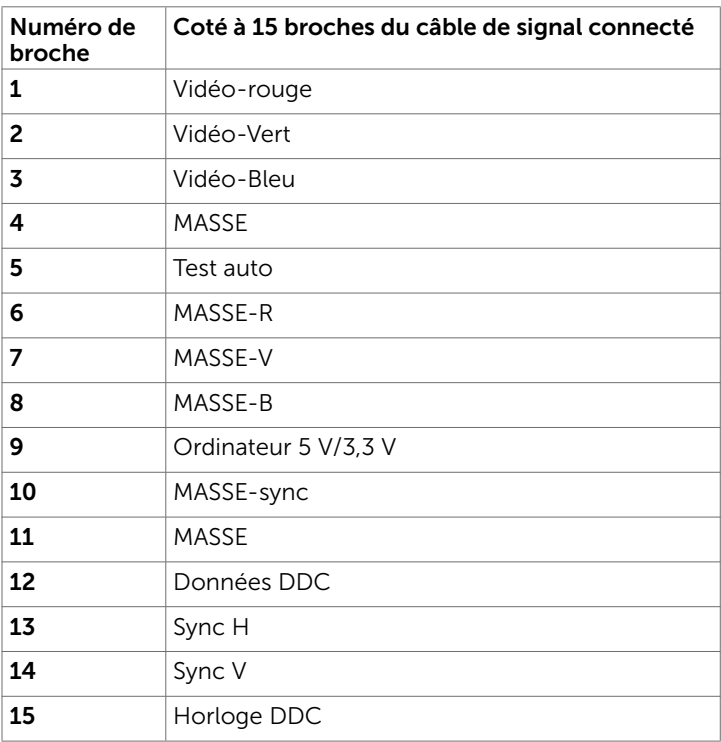

#### Connecteur HDMI

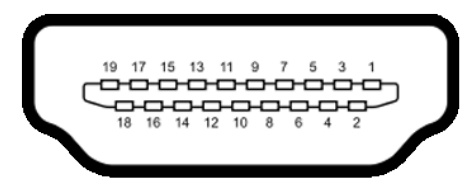

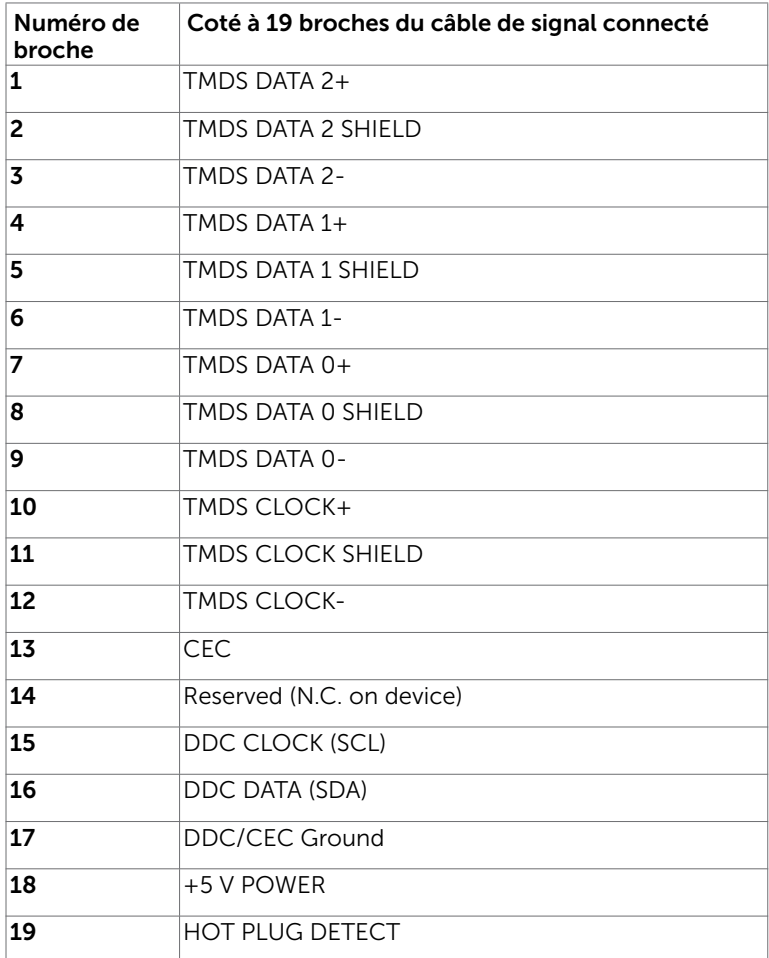

# <span id="page-15-0"></span>Capacité 'Plug and Play'

Vous pouvez installer ce moniteur avec n'importe ordinateur compatible Plug and Play. Ce moniteur fournit automatiquement à l'ordinateur ses données d'identification d'affichage étendues (Extended Display Identification Data : EDID) en utilisant les protocoles DDC (Display Data Channel) de manière à ce que l'ordinateur puisse effectuer automatiquement la configuration et optimiser les paramètres du moniteur. La plupart des installations de moniteur sont automatique ; vous pouvez si nécessaire, y choisir différents réglages. Pour consulter les informations relatives à l'installation et aux modifications de réglage du moniteur, voir la section [Utilisation du moniteur](#page-27-1).

# Qualité du moniteur LCD et politique de pixel

Pendant le processus de fabrication de ce moniteur LCD, il n'est pas anormal que un ou plusieurs pixels deviennent fixe et ne puissent plus changer. Il est difficile de les voir et n'affecte en rien la qualité ou l'utilisation de l'écran. Pour plus d'informations sur la Politique de la qualité et des pixels des moniteurs Dell, visitez le site de support de Dell : [http://www.dell.com/support/monitors.](http://www.dell.com/support/monitors)

# <span id="page-16-0"></span>Attacher le socle

REMARQUE : La base et la colonne de support sont détachées lorsque le moniteur est livré depuis l'usine.

REMARQUE : La procédure suivante s'applique au support par défaut. Si vous avez acheté un autre support, consultez la documentation fournie avec pour le monter.

#### $\triangle$  AVERTISSEMENT : Placez le moniteur sur une surface plate, propre et souple pour éviter d'érafler l'écran.

Pour attacher le socle du moniteur:

- 1 Retirez le couvercle de protection du moniteur et placez dessus le moniteur avec l'avant orienté vers le bas.
- 2 Alignez le support du socle avec la rainure du moniteur.
- 3 Insérez le support du socle dans la rainure du moniteur jusqu'à ce qu'il s'enclenche en place.

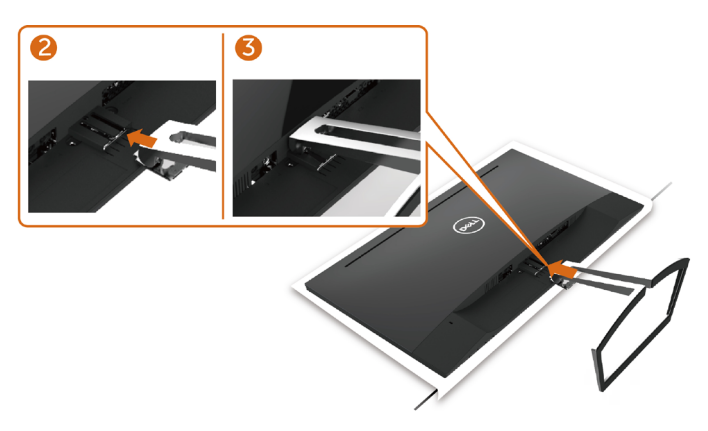

### <span id="page-16-1"></span>Connecter votre moniteur

#### $\hat{A}$  ATTENTION : Avant de débuter quelque procédure que ce soit de cette section, suivez les [Instructions de sécurité.](#page-51-2)

Pour connecter votre moniteur à l'ordinateur :

- 1 Arrêtez votre ordinateur.
- 2 Connectez le câble VGA (optionnel)/HDMI de votre moniteur à l'ordinateur.
- 3 Placez le haut-parleur dans le socle du moniteur.
- 4 Connectez le câble mini DIN du haut-parleur au moniteur.
- 5 Mettez le support de câble du haut-parleur sur le socle du moniteur.
- 6 Allumez votre moniteur.
- 7 Sélectionnez la bonne source en entrée dans le menu OSD du moniteur et allumez votre ordinateur.

#### <span id="page-17-0"></span>Branchement du câble VGA (optionnel)

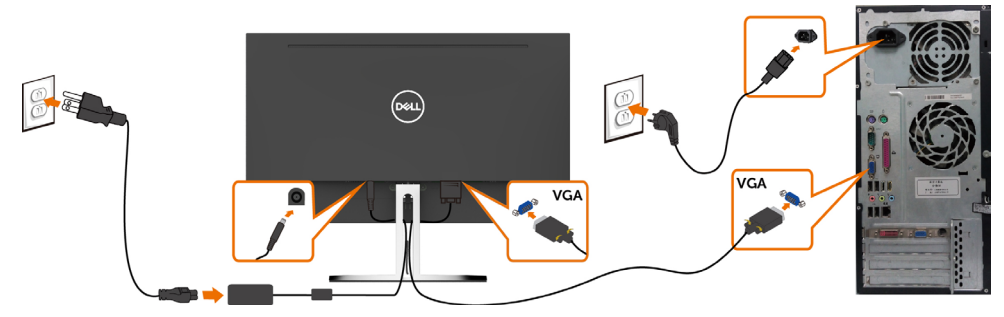

#### Branchement du câble HDMI

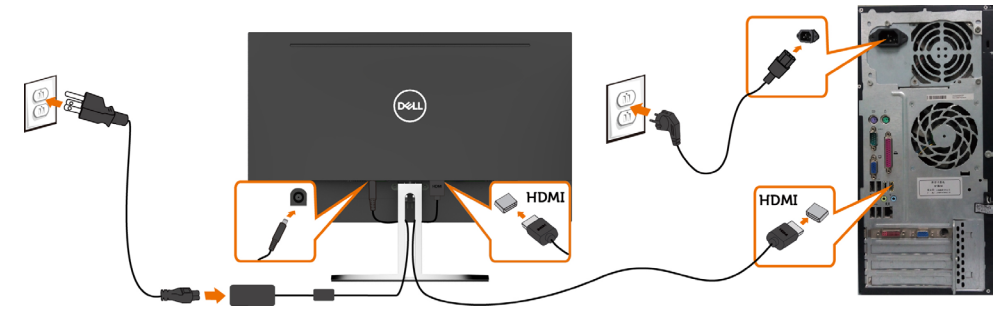

#### <span id="page-17-1"></span>Configurer votre haut-parleur Identifier les parties du haut-parleur et configurer votre haut-parleur

1 Le système de haut-parleur comprend les câbles connectés au système, le côté droit du haut-parleur possède 2 boutons : volume + (Augmenter) et Volume - (Diminuer). boutons : volume + (Augmenter) et Volume - (Diminuer).

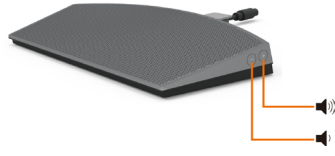

2 Placez le moniteur sur une surface stable.

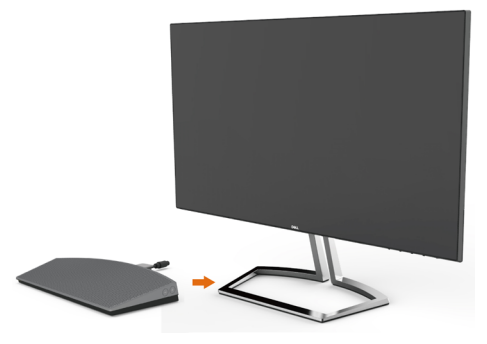

3 Tout en maintenant le haut-parleur au-dessus de la base,.insérez le câble du haut-parleur dans le logement du socle.

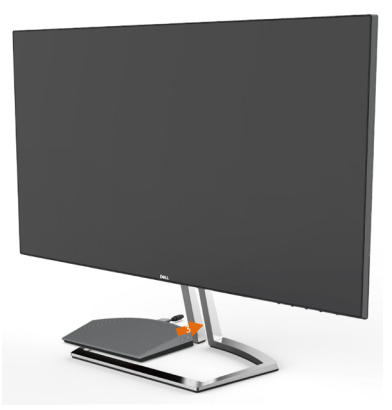

4 Insérez le haut-parleur selon un angle incliné sur l'espace creux de la base du socle.

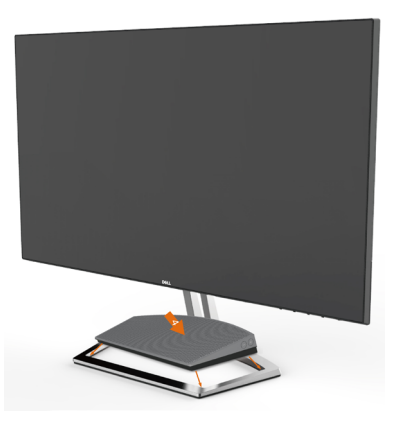

5 Assurez-vous que le haut-parleur est inséré complètement et de manière stable sur la base du socle.

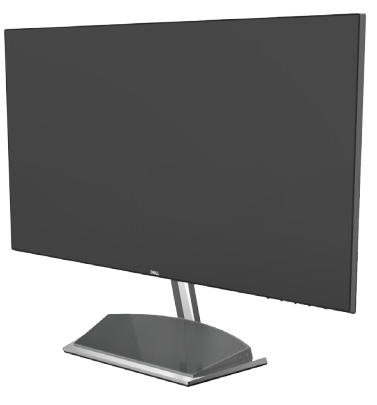

6 Branchez le câble mini DIN au connecteur mini DIN situé à l'arrière du moniteur Dell, comme indiqué ci-dessous.

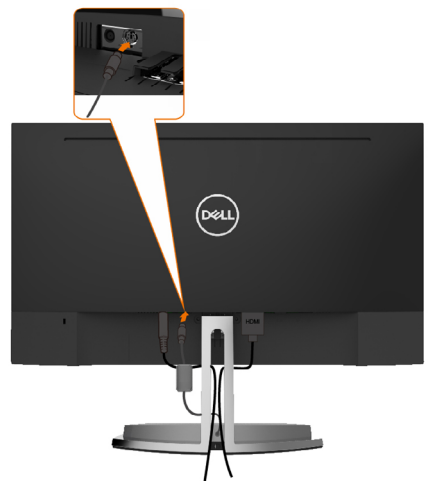

7 IInsérez le support de câble fixé sur le câble du haut-parleur dans le logement du socle. Ajustez la position du support de câble le long de le logement en conséquence.

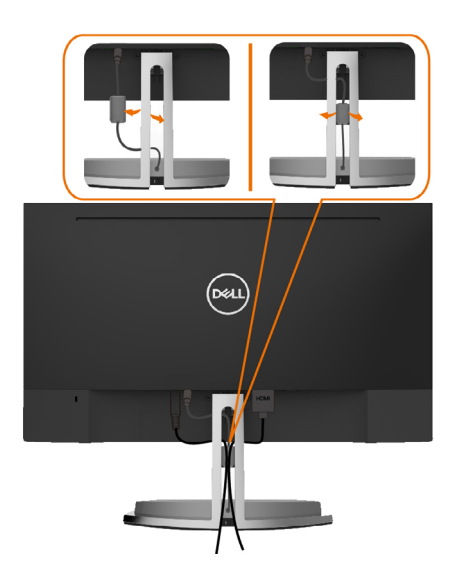

## <span id="page-20-0"></span>Organisation des câbles

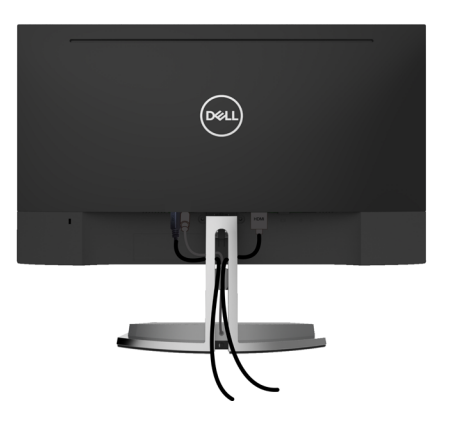

Après avoir fixé tous les câbles nécessaires à votre moniteur et à votre ordinateur, (voir [Raccorder votre moniteur](#page-16-1) pour la fixation des câbles) organisez tous les câbles comme indiqué ci-dessus.

## <span id="page-20-1"></span>Réglage par défaut de la lecture de l'ordinateur (Câble HDMI connecté)

#### Réglage de la lecture

1 Faites un clic droit sur l'icône du haut-parleur.

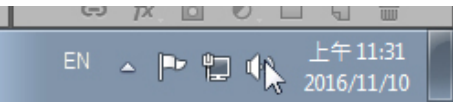

2 Sélectionnez les périphériques de lecture.

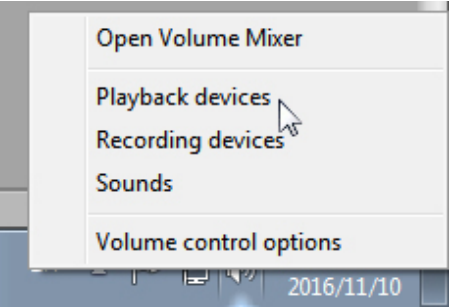

<span id="page-21-0"></span>**3** Set the speaker as default playback device.

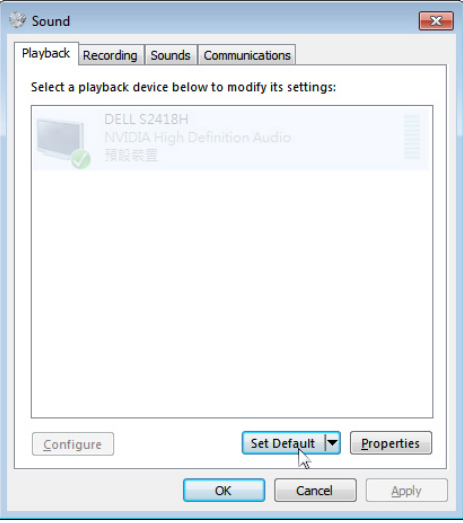

### <span id="page-21-1"></span>Réglage des commandes du volume du haut-parleur

 $\parallel$ 

#### 1 Volume +

Appuyez sur le bouton Volume + pour augmenter le volume.

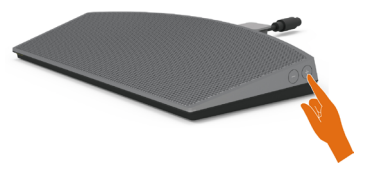

#### 2 Volume -

Appuyez sur le bouton Volume - pour diminuer le volume.

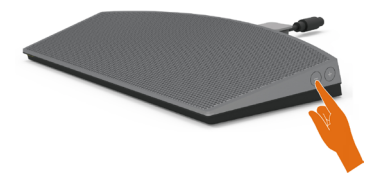

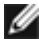

 REMARQU: Tonalité du signal sonore de rétroaction du bouton pour indiquer un bouton + (volume augmenté jusqu'à 100) ou un bouton - (volume diminué jusqu'à 0).

### <span id="page-22-0"></span>Réglage des commandes du volume de l'ordinateur

#### Volume audio intégré

1 Faites un clic gauche sur l'icône du haut-parleur.

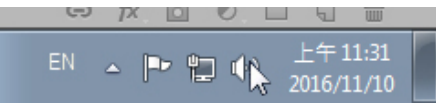

2 Vérifiez que la barre de volume n'est pas désactivée.

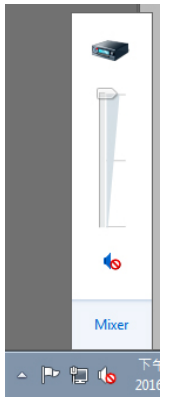

3 Vérifiez que le niveau de la barre de volume n'est pas à 0 % , + pour augmenter le volume et - pour diminuer le volumee.

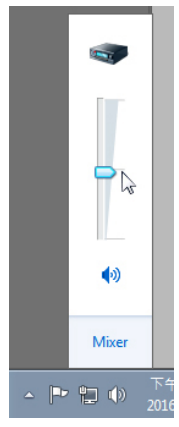

#### Réglage de la balance du volume

1 aites un clic droit sur l'icône du haut-parleur.<br>  $\blacksquare$ 

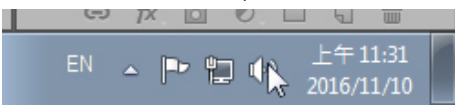

2 Sélectionnez les périphériques de lecture.

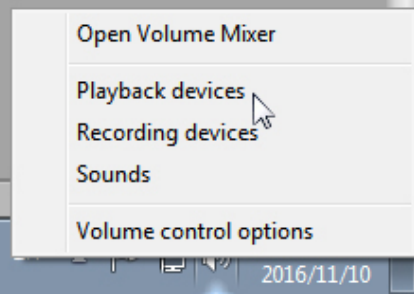

 <sup>3</sup> Faites un clic droit sur les Périphériques de lecture par défaut et sélectionnez Propriétéses.

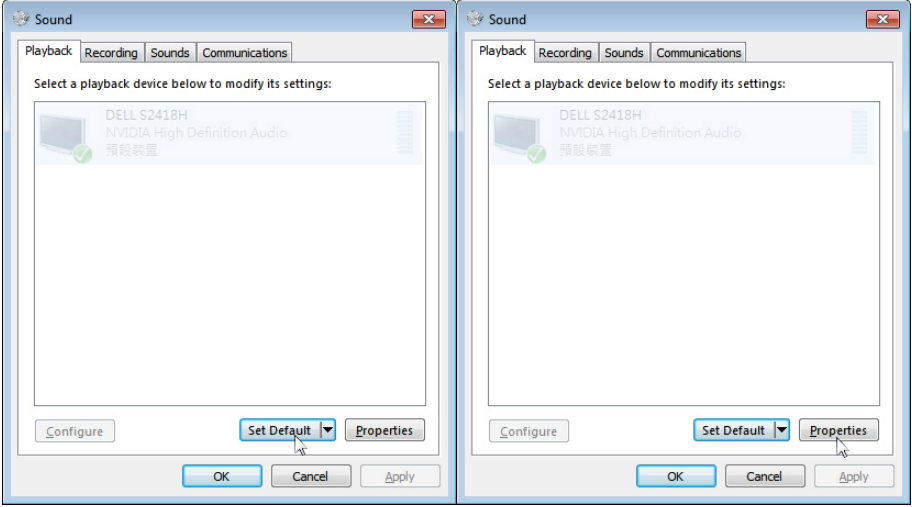

4 Sélectionnez Niveaux et cliquez sur Balance.

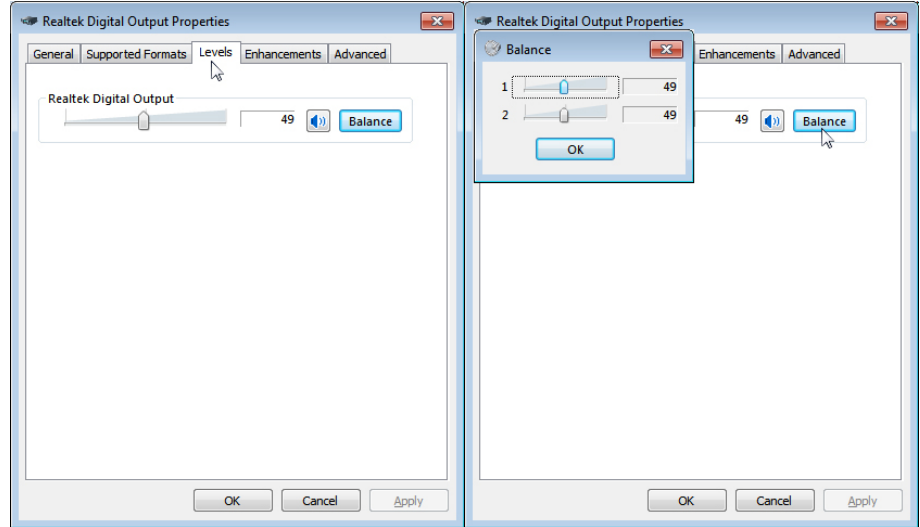

#### Options de commande du volume

1 Faites un clic droit sur l'icône du haut-parleur.

П

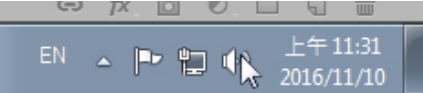

2 Sélectionnez Options de commande du volume.

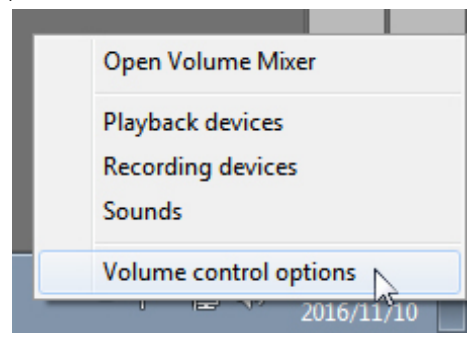

<span id="page-25-0"></span>3 Cliquez sur la case : Tous les périphériques lisent actuellement les sons.

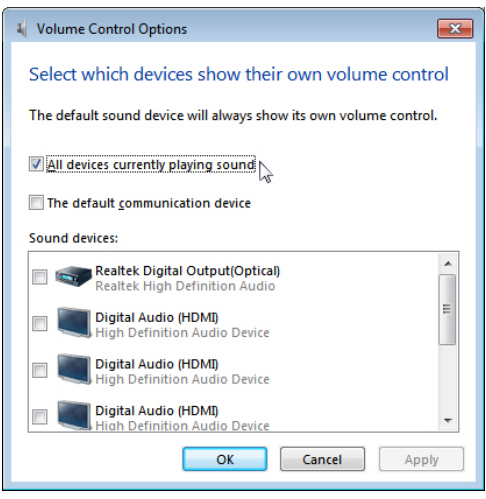

### Le haut-parleur du moniteur est prêt à lire de la musique

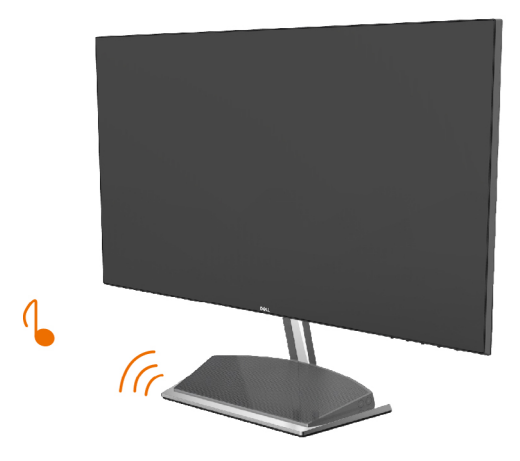

# <span id="page-26-0"></span>Retirer le support de moniteur

 $\triangle$  AVERTISSEMENT : Pour éviter les rayures sur l'écran LCD en enlevant la base, assurez-vous que le moniteur est placé sur une surface nette.

REMARQUE : La procédure suivante s'applique au support par défaut. Si vous avez acheté un autre support, consultez la documentation fournie avec pour le monter.

Pour enlever le socle :

- 1 Placez le moniteur sur un coussin ou un tapis d'assise épais à proximité du bord d'une table.
- 2 Inclinez le socle vers le bas pour accéder au loquet de déverrouillage.
- 3 Utilisez un tournevis long et fin pour pousser le loquet de déverrouillage.
- 4 Tout en poussant le loquet de déverrouillage, tirez le socle dans le sens de la flèche pour retirer le socle.

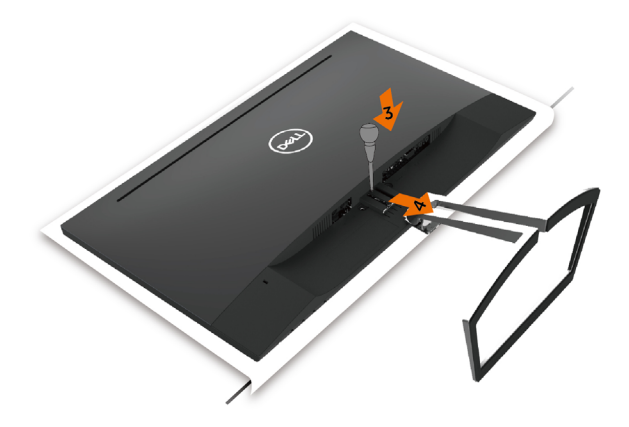

### <span id="page-27-1"></span><span id="page-27-0"></span>Allumer le moniteur

Appuyez le bouton pour allumer le moniteur.

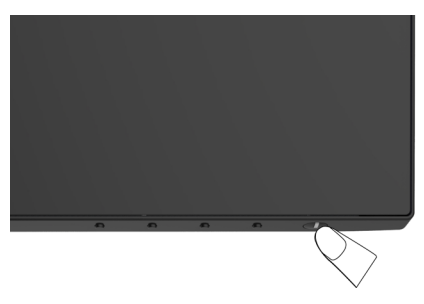

### Utiliser les boutons du panneau frontal

Utilisez les boutons sur le panneau frontal du moniteur pour régler les paramètres de l'image. Lorsque vous utilisez ces boutons pour changer les réglages, les valeurs numériques correspondantes s'affichent à l'écran via l'OSD.

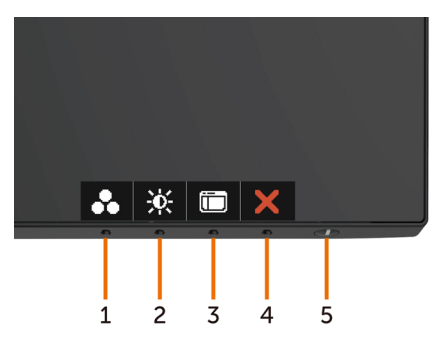

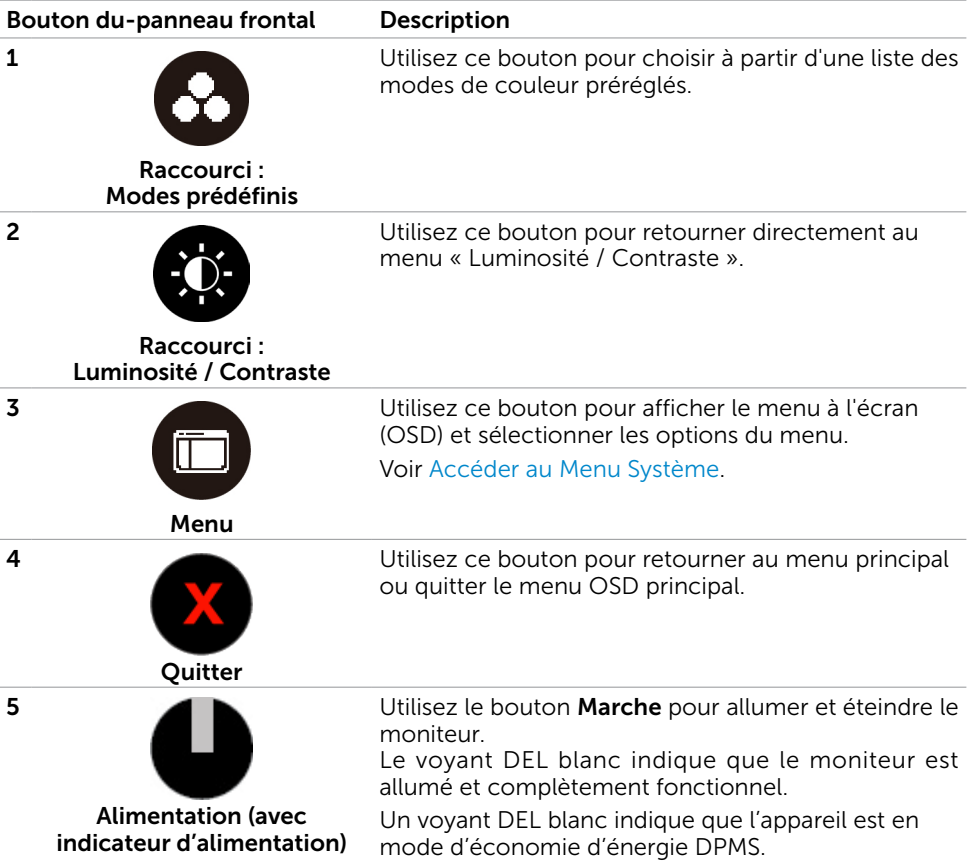

### Bouton- du panneau frontal

Utilisez les boutons du panneau frontal du moniteur pour régler les paramètres de l'image.

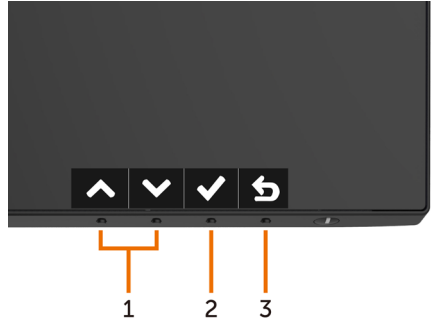

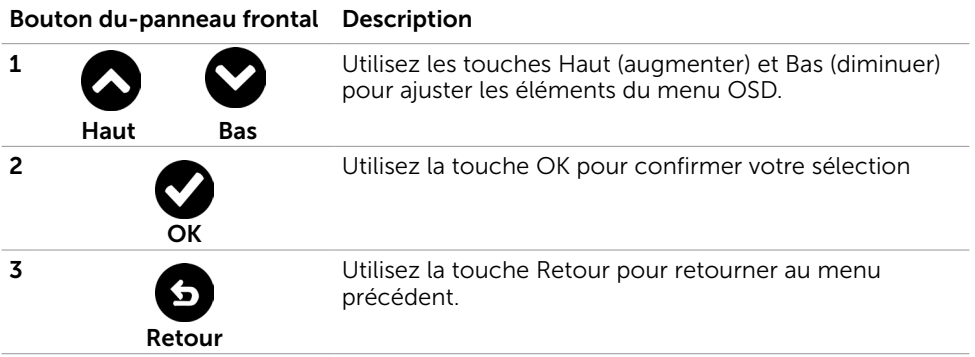

# <span id="page-30-2"></span><span id="page-30-0"></span>Utilisation du menu à l'écran (OSD)

### <span id="page-30-1"></span>Accéder au Menu Système

REMARQUE : Toute modification apportée en utilisant le menu OSD est automatiquement enregistrée lorsque vous accédez à une autre section du menu OSD, lorsque vous quittez le menu OSD ou lorsque vous patientez le temps que le menu OSD disparaisse de l'écran.

1 Appuyez sur le bouton **[i]** pour ouvrir le menu OSD et afficher le menu principal.

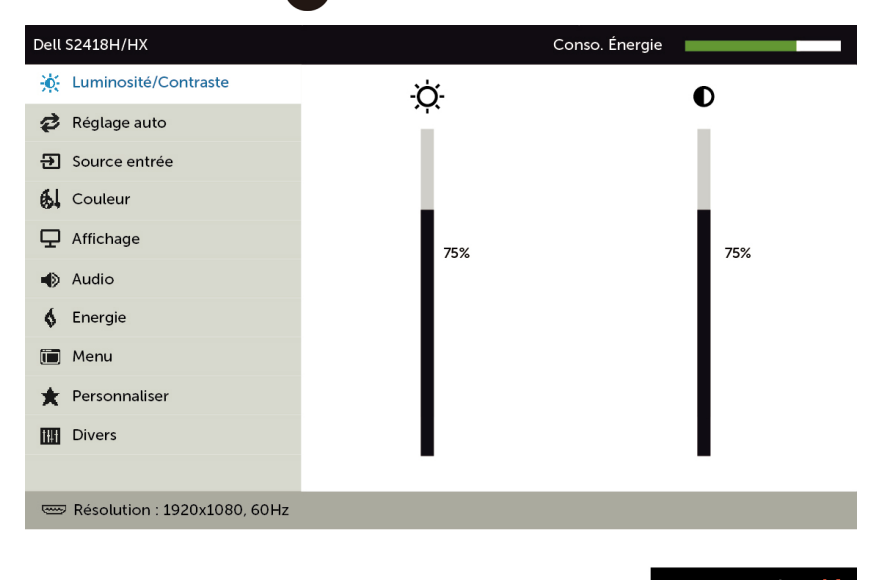

- 2 Appuyez sur les boutons  $\bigotimes$  et  $\bigotimes$  pour vous déplacez entre les options. Lorsque vous allez d'une icône à une autre, le nom de l'option est mis en surbrillance.
- 3 Appuyez une fois sur le bouton  $\bigcirc$  ou  $\bigcirc$  ou  $\bigcirc$  pour activer l'option en surbrillance.
- 4 Appuyez sur les boutons  $\bigcirc$  et  $\bigcirc$  pour sélectionner le paramètre désiré.
- 5 Appuyez sur le bouton  $\bigcirc$  pour afficher la barre de réglage puis utilisez les boutons  $\bigcap$  et  $\bigcap$  pour effectuer les modifications en fonction des indicateurs dans le menu.
- 6 Sélectionnez **pour retourner au menu précédent ou v** pour accepter et retourner au menu précédent.

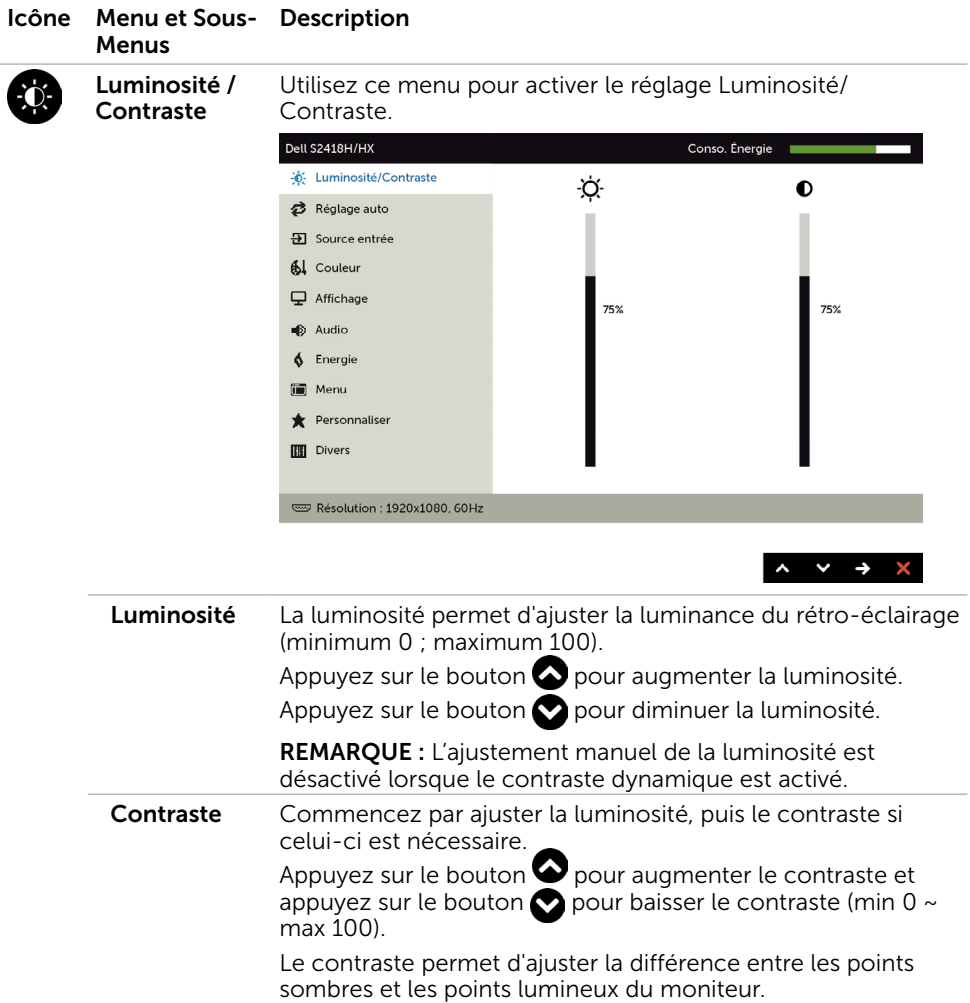

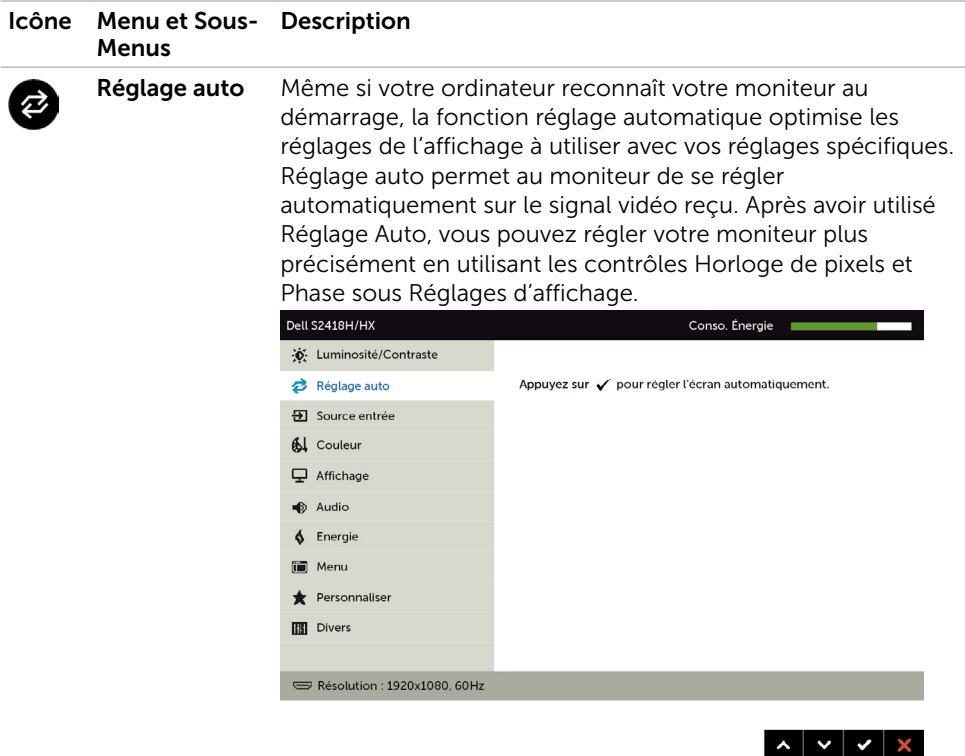

Le message suivant apparaîtra sur un écran noir lorsque le moniteur se règle automatiquement sur l'entrée courante :

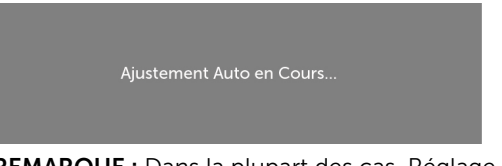

REMARQUE : Dans la plupart des cas, Réglage auto permet d'obtenir la meilleure image dans votre configuration.

<span id="page-33-0"></span>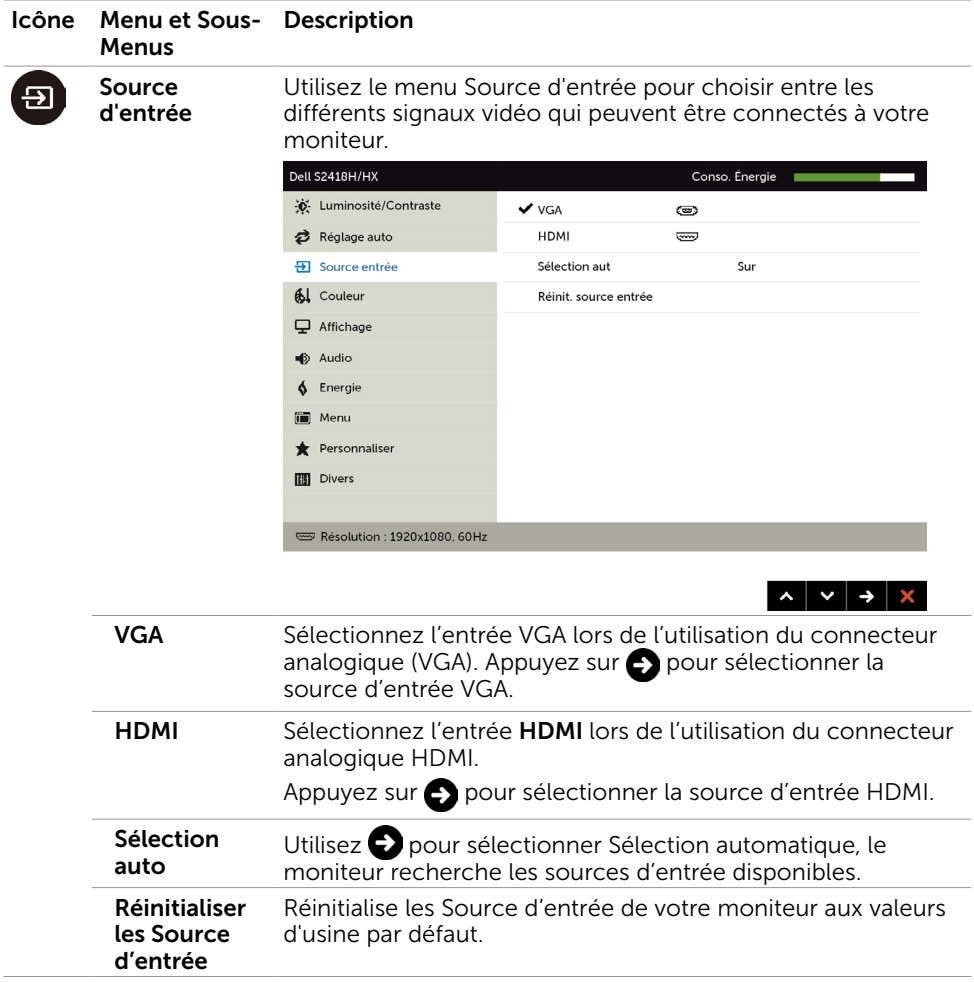

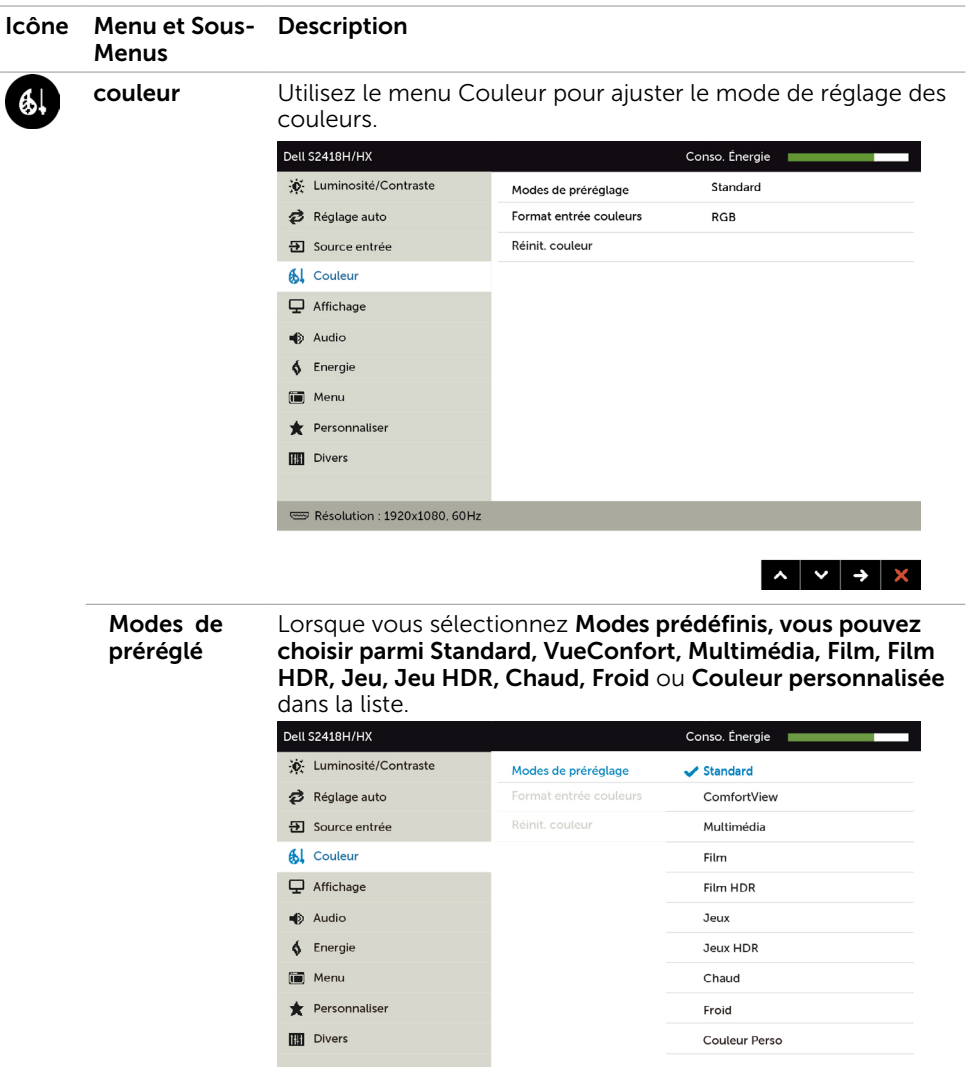

Résolution : 1920x1080, 60Hz

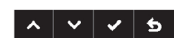

- Standard : réglages par défaut des couleurs. Ce mode est le mode préréglé par défaut.
- • ConfortView : Réduit le niveau de lumière bleue émise à partir de l'écran pour rendre la visualisation plus confortable pour vos yeux.
- Multimédia : Idéal pour les applications multimédia.
- Film : Charge des paramètres de couleur idéalement adaptés aux films.

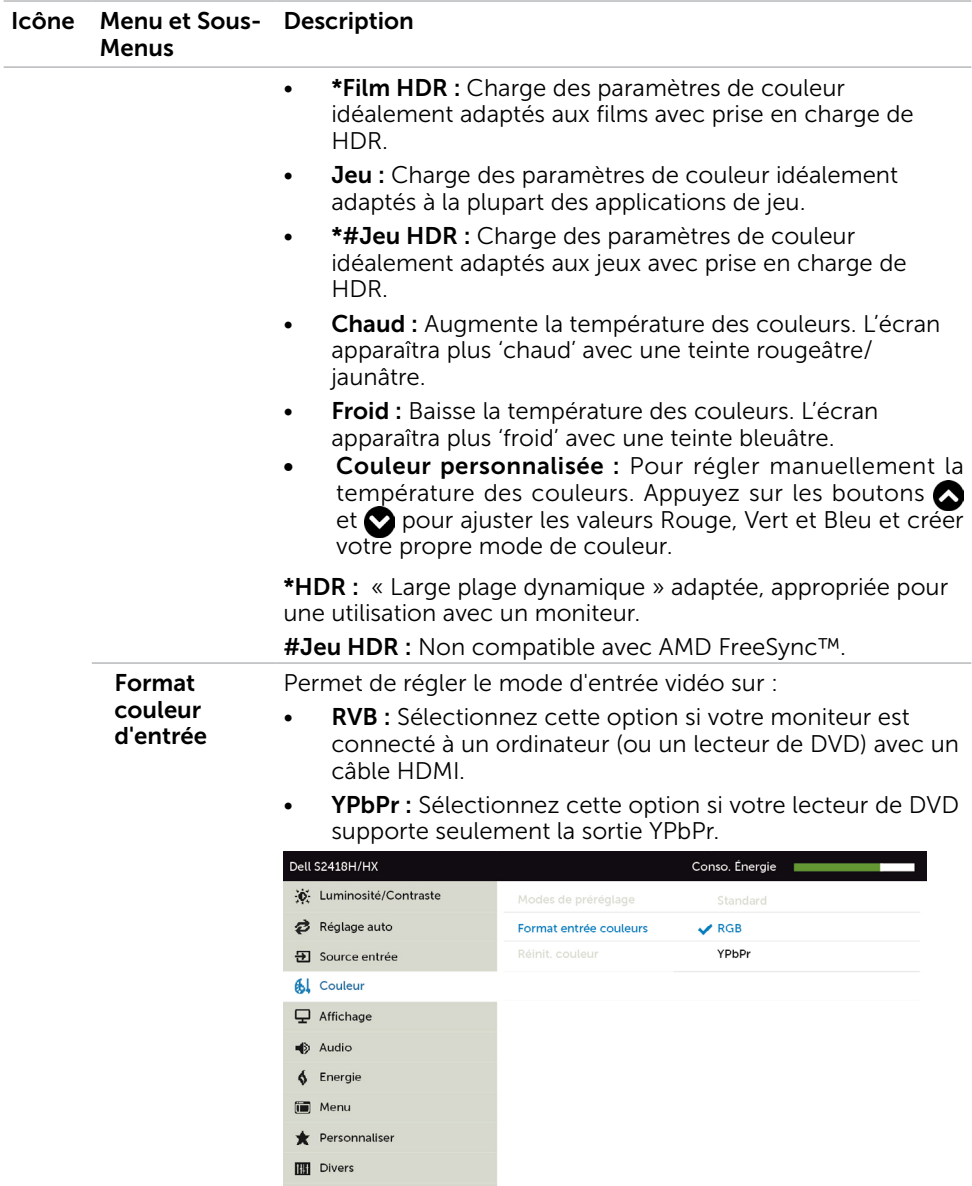

Résolution : 1920x1080, 60Hz

Réinitialiser Réinitialise les réglages de couleur de votre moniteur aux les Réglages valeurs d'usine par défaut.de couleur

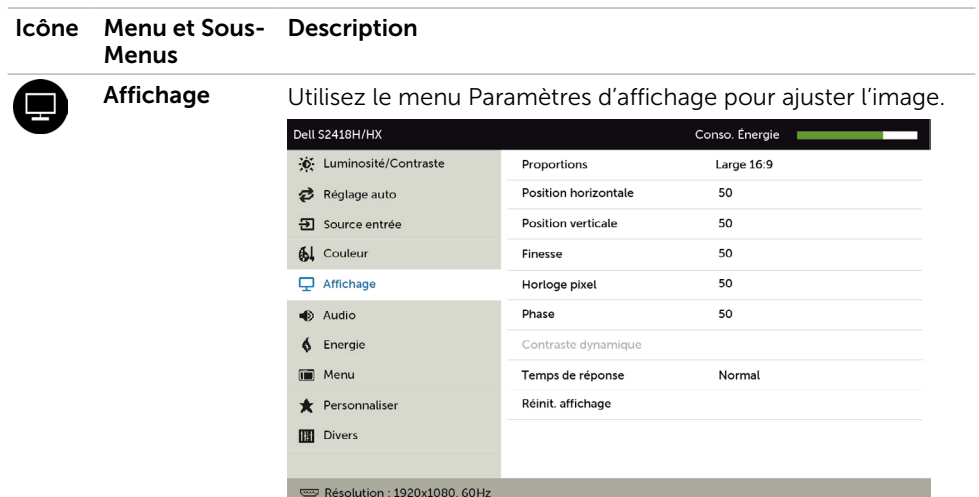

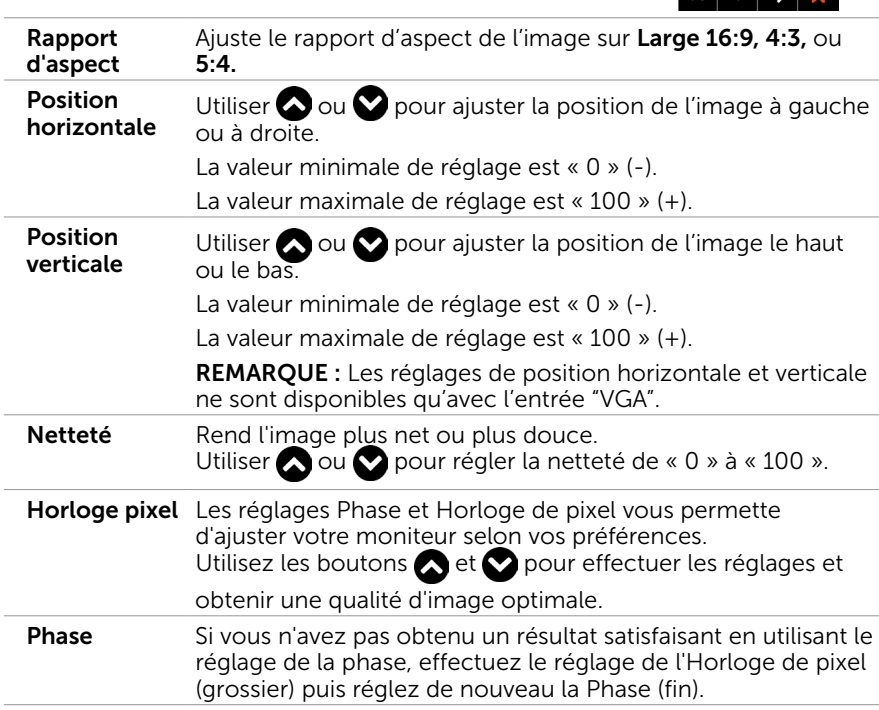

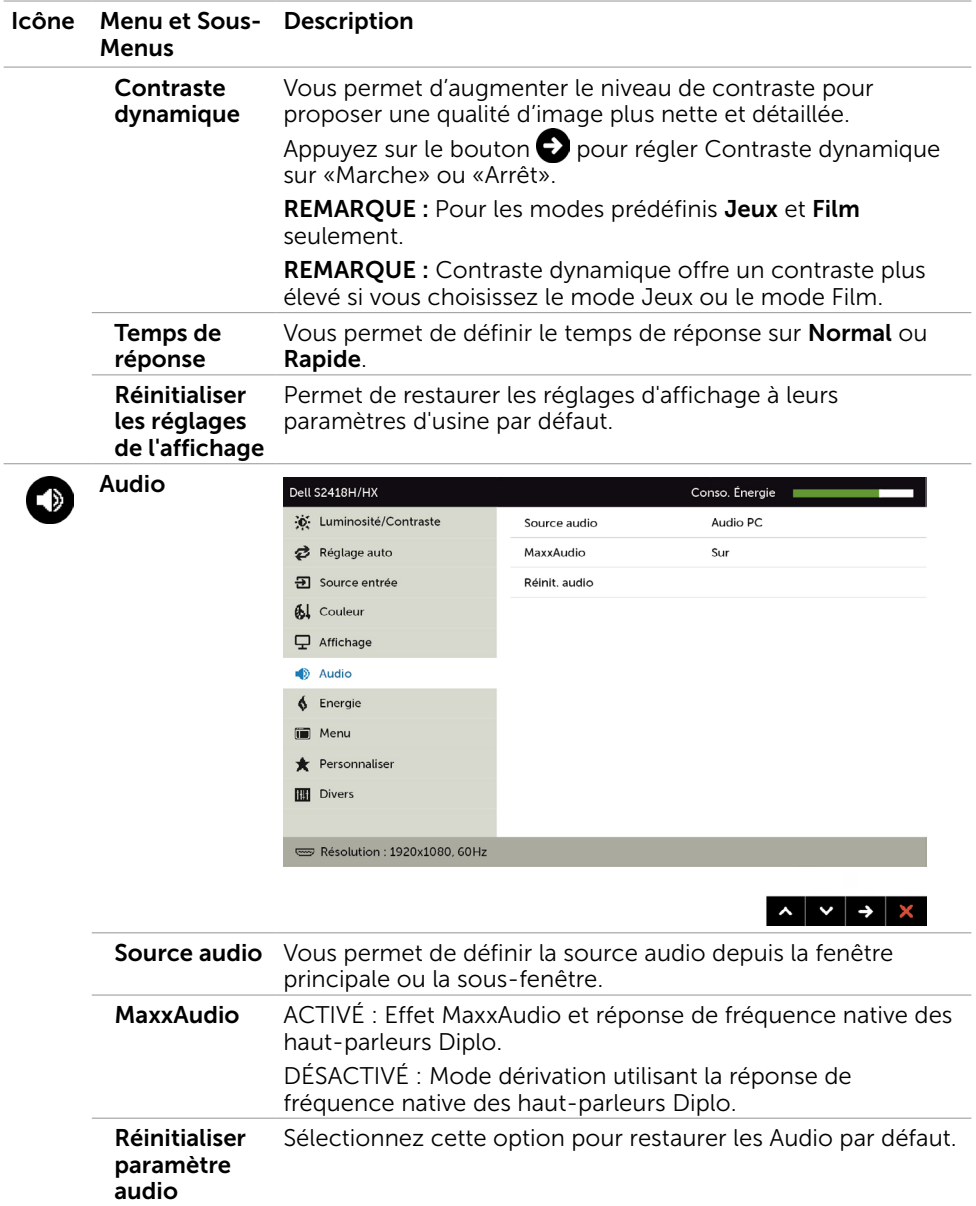

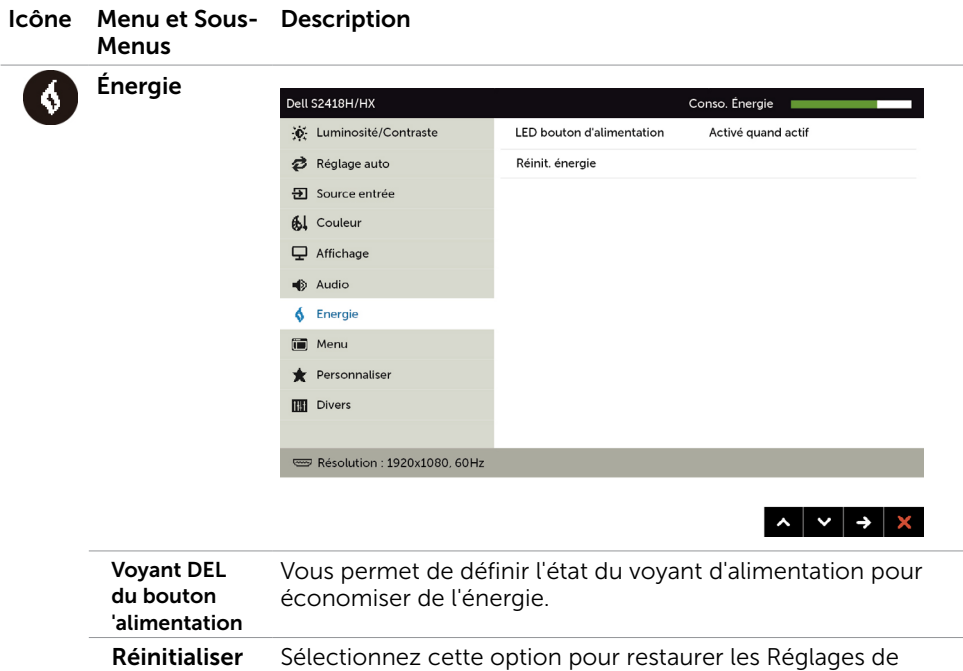

l'énergie par défaut.

les Réglages de l'énergie

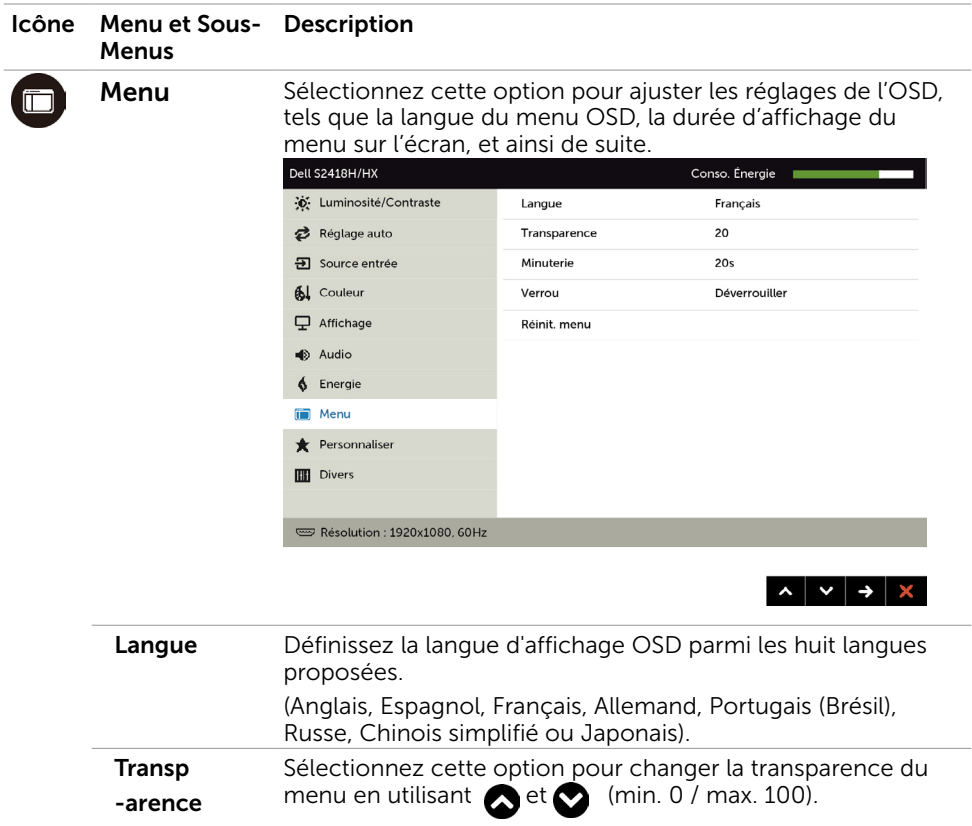

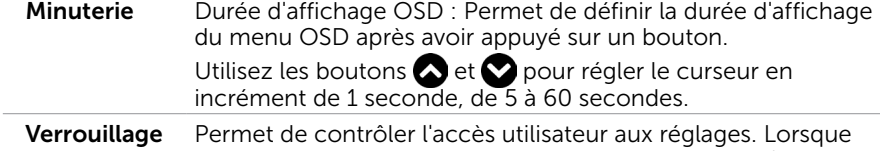

<span id="page-39-0"></span>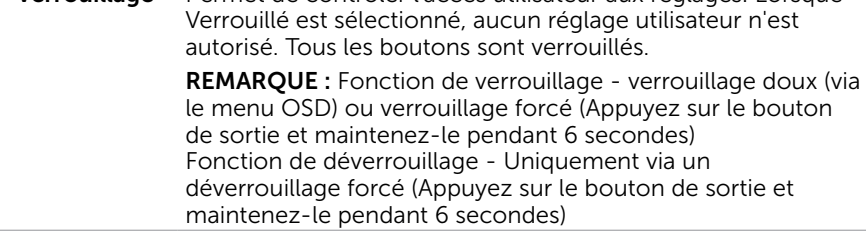

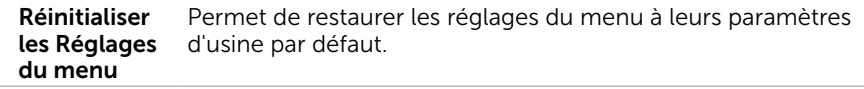

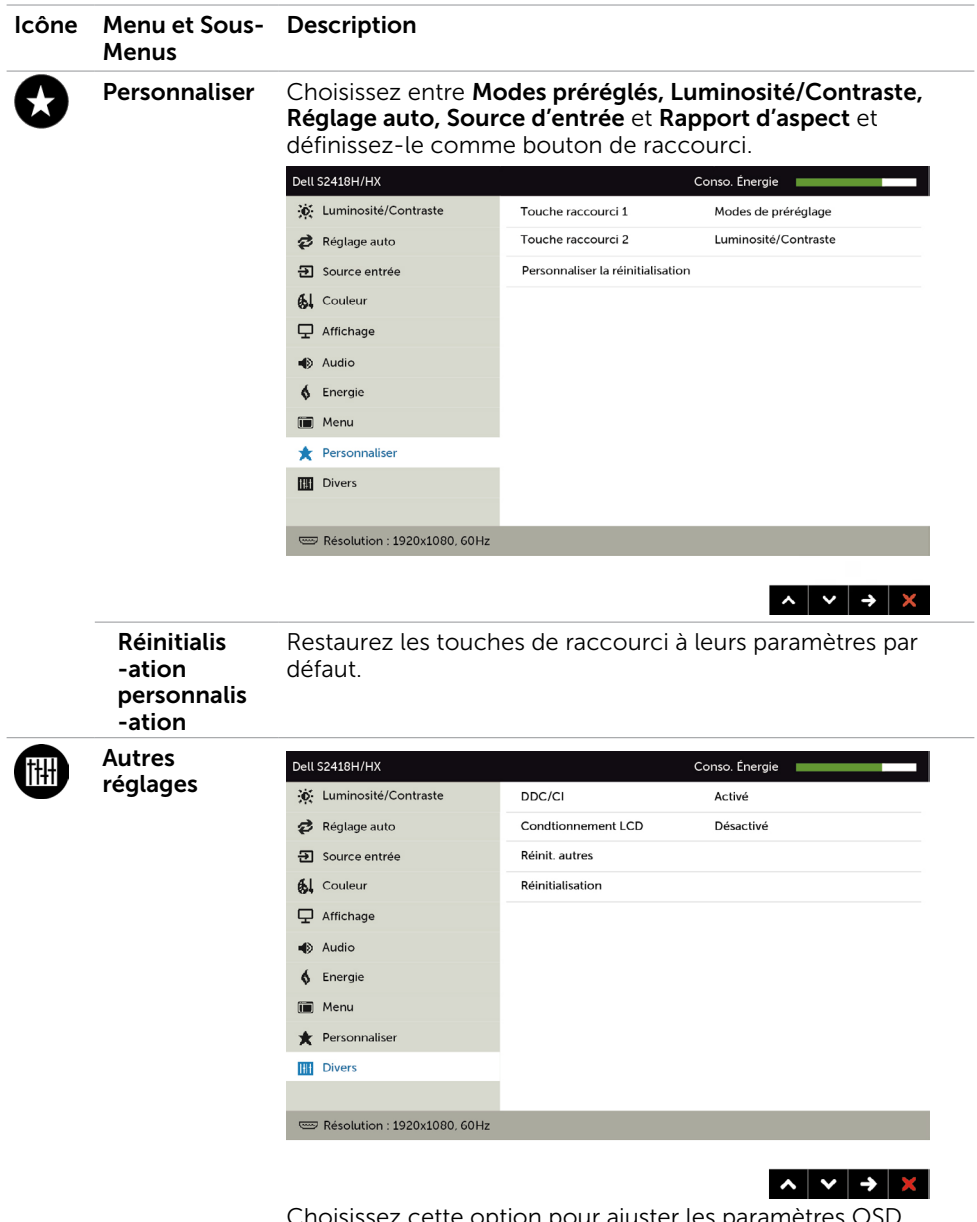

Choisissez cette option pour ajuster les paramètres OSD, comme le conditionnement DDC/CI, LCD, etc.

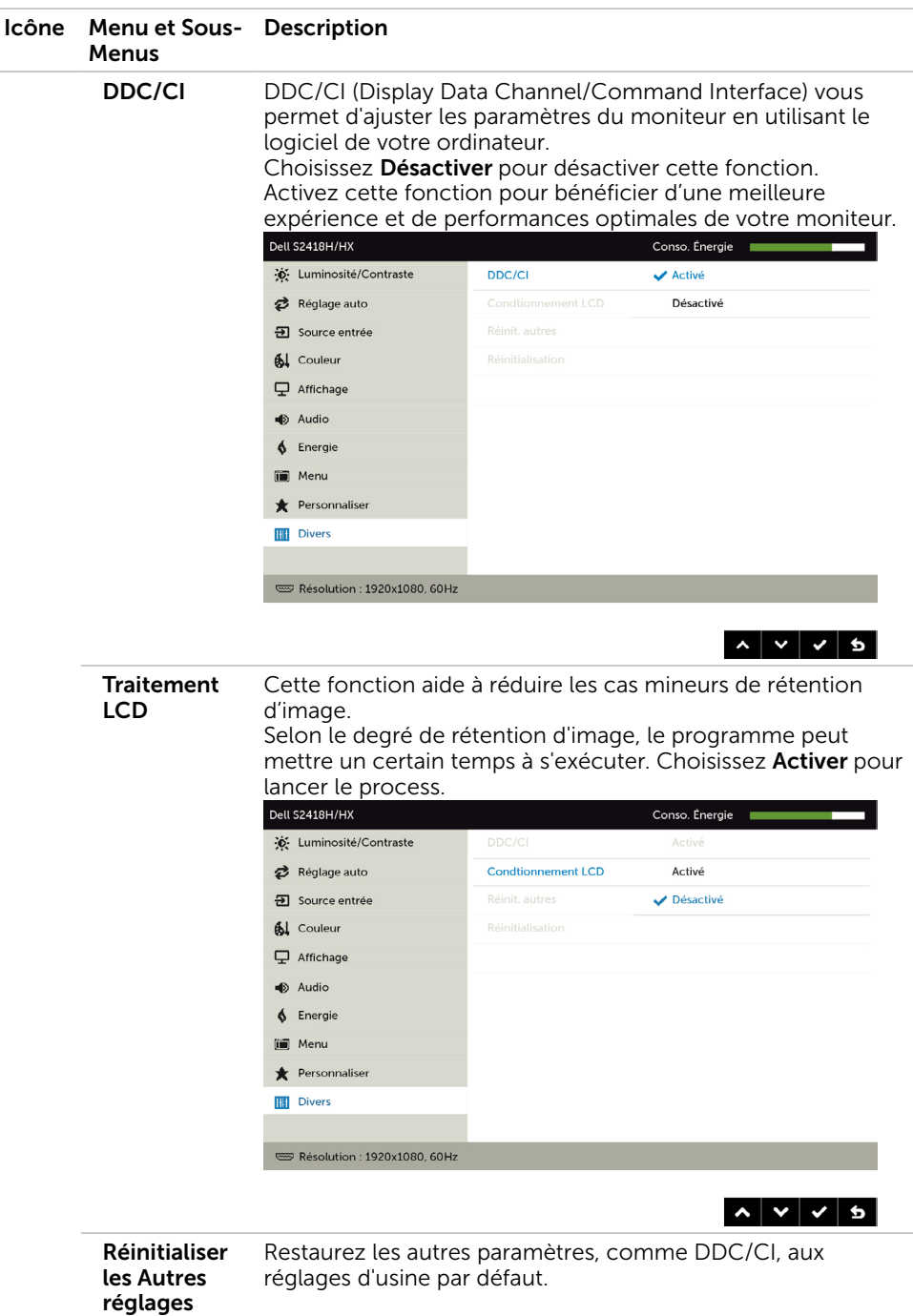

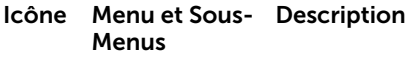

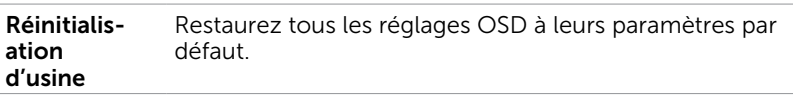

REMARQUE : Ce moniteur dispose d'une fonction intégrée pour étalonner automatiquement la luminosité pour compenser le vieillissement des DEL.

### Messages d'avertissement de l'OSD

Lorsque la fonction Contraste dynamique est activée (dans ces modes préréglés : Jeu ou un film), le réglage manuel de la luminosité est désactivé.

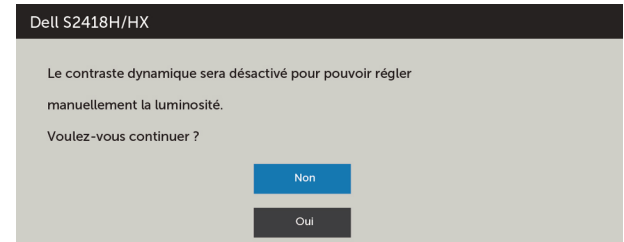

Lorsque le moniteur n'est pas compatible avec un certain mode de résolution, vous verrez le message suivant s'afficher :

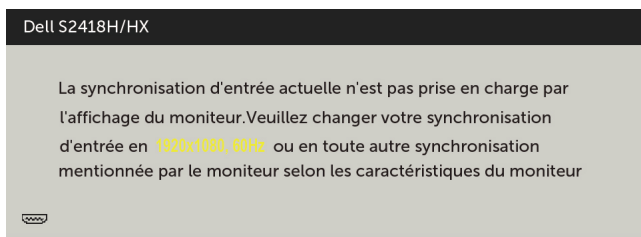

Cela signifie que l'écran ne peut pas se synchroniser avec le signal reçu depuis l'ordinateur. Voir [Spécifications du moniteur](#page-8-1) pour connaître les limites des fréquences Horizontales et Verticales acceptables par ce moniteur. Le mode recommandé est 1920 X 1080.

Vous verrez le message suivant avant que la fonction DDC/CI ne soit désactivée.

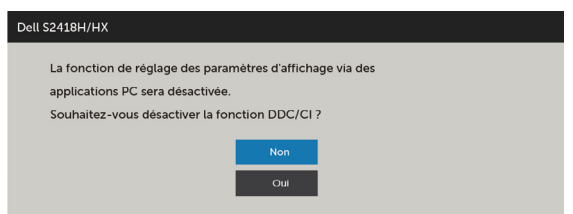

Quand le moniteur entre en Mode d'économie d'énergie, le message suivant s'affiche :

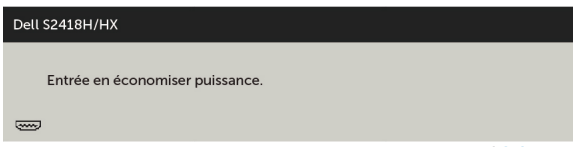

Activez l'ordinateur et réveillez le moniteur pour avoir accès à l'[OSD](#page-30-2).

Si vous appuyez sur un bouton autre que le bouton d'alimentation, en fonction de l'entrée sélectionnée :

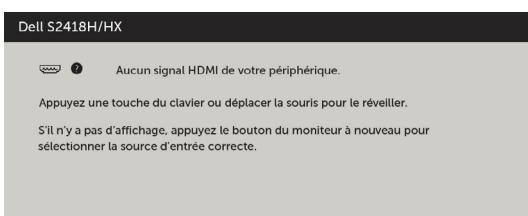

Si l'entrée VGA ou HDMI sélectionnée et si les câbles correspondants ne sont pas branchés, une boîte de dialogue flottante comme illustrée ci-dessous apparaît.

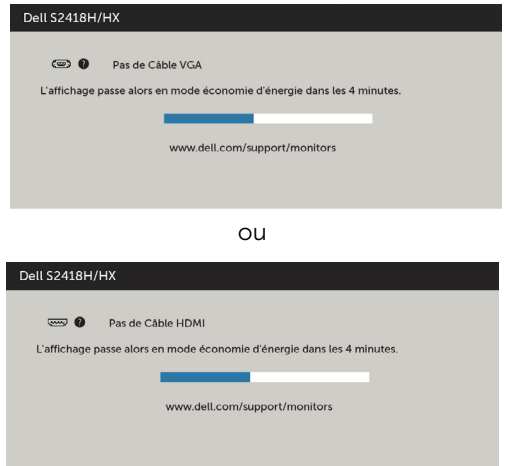

Voir [Guide de dépannage](#page-44-1) pour plus d'informations.

 $\triangle$  ATTENTION : Avant de débuter quelque procédure que ce soit de cette section, suivez les [Instructions de sécurité](#page-51-2).

## Test automatique

<span id="page-44-1"></span><span id="page-44-0"></span> $\overline{a}$ 

Votre écran dispose d'une fonction de test automatique qui vous permet de vérifier s'il fonctionne correctement. Si votre moniteur et votre ordinateur sont connectés correctement mais que l'écran du moniteur reste éteint, utilisez la fonction de test automatique du moniteur en suivant ces étapes :

- 1 Eteignez votre ordinateur et votre moniteur.
- 2 Débranchez le câble d'affichage à l'arrière de l'ordinateur. Pour garantir le bon fonctionnement du test automatique, débranchez les câbles numérique (connecteur blanc) et analogique (connecteur bleu) à l'arrière de l'ordinateur, si connecté.
- 3 Allumez le moniteur.

La boîte de dialogue flottante doit apparaître à l'écran (sur un arrière-plan noir) si le moniteur ne peut pas détecter un signal vidéo mais s'il fonctionne correctement. En mode de test automatique, le témoin d'alimentation LED reste en blanc. De plus, en fonction de l'entrée sélectionnée, l'une des boîtes de dialogue illustrées ci-dessous défilera continuellement sur l'écran.

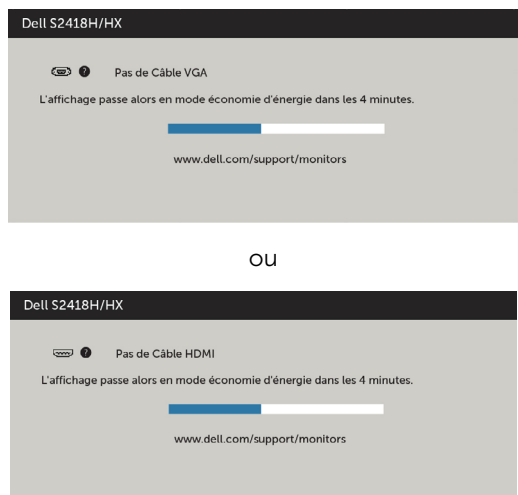

- 4 Cette boîte de dialogue apparaîtra également lors du fonctionnement habituel du système en cas de déconnexion ou de dommages du câble vidéo.
- 5 Éteignez votre moniteur et reconnectez le câble vidéo; puis rallumez votre ordinateur ainsi que votre moniteur.

<span id="page-45-0"></span>Si l'écran de votre moniteur n'affiche toujours aucune image après avoir suivi la procédure précédente, vérifiez votre contrôleur vidéo et votre ordinateur; votre moniteur fonctionne correctement.

# Diagnostiques intégrés

Votre moniteur a un outil de diagnostic intégré qui vous aide à déterminer si l'anomalie d'écran que vous avez est un problème inhérent avec votre moniteur, ou avec votre ordinateur et carte graphique.

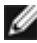

REMARQUE : Vous pouvez effectuer le diagnostic intégré quand le câble vidéo est débranché et le moniteur est en mode de test automatique.

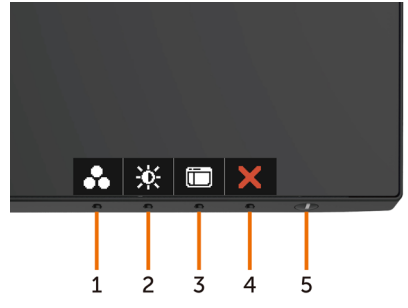

Pour exécuter le diagnostic intégré :

- 1 Assurez-vous que l'écran est propre (pas de particules de poussière sur la surface de l'écran).
- 2 Débranchez le câble vidéo à l'arrière de l'ordinateur ou du moniteur. Le moniteur alors va dans le mode de test automatique.
- 3 Appuyez et maintenez le **bouton 1** enfoncé pendant 5 secondes. Un écran gris apparaît.
- 4 Examinez soigneusement l'écran pour des anomalies.
- 5 Appuyez de nouveau sur le **Bouton 1** du panneau avant. La couleur de l'écran change à rouge.
- 6 Examinez l'écran pour des anomalies quelconques.
- 7 Répétez les étapes 5 et 6 pour examiner l'écran avec les couleurs vertes, bleues, noires, blanches.

Le test est terminé quand l'écran blanc apparaît. Pour quitter, appuyez de nouveau sur le Bouton 1.

Si vous ne détectez pas d'anomalies quelconques lors de l'utilisation de l'outil de diagnostic intégré, le moniteur fonctionne correctement. Vérifiez la carte vidéo et l'ordinateur.

### <span id="page-46-0"></span>Guide de dépannage rapide du haut-parleur

#### A Symptômes:

#### - Le haut-parleur n'a pas de son

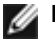

REMARQUE: le câble mini DIN doit être branché dans le connecteur mini DIN du moniteur Monitor.

**EXA REMARQUE:** Le réglage de la source d'entrée audio OSD est correctement sélectionné.

#### Guide de dépannage:

1 Vérifier la configuration du câble mini DIN et du haut-parleur.

i Vérifiez que les broches de la fiche mini DIN ne sont pas endommagées.

ii Vérifiez si le haut-parleur est correctement configuré. Passez à Configurer [votre haut-parleur.](#page-17-1)

2 Le haut-parleur est connecté au moniteur Dell mais aucun son ne sort. Accédez au lien Réglage par [défaut de la lectureg.](#page-20-1)

i Assurez-vous que le lecteur de la source audio lit de la musique. ii Vérifiez que le niveau du volume de l'ordinateur et du lecteur multimédia est à un volume souhaitable et n'est pas désactivé. Accédez au lien [Réglage des](#page-21-1)  [commandes du volume](#page-21-1).

iii Vérifiez le réglage par défaut de la lecture sur l'ordinateur et assurez-vous que le périphérique par défaut est défini.t.

3 La source audio lit de la musique mais aucun son ne sort des haut-parleurs.

i Appuyez sur le bouton Volume + pour augmenter le volume.

ii Vérifiez que le volume de l'ordinateur n'est pas à 0 % en effectuant les étapes suivantes.

#### [Réglage des commandes du volume](#page-21-1).

i Cliquez sur l'icône du haut-parleur.

ii Réglez le niveau du volume sur la barre de volume.

4 Définissez les options de commande du volume en effectuant les étapes suivantes.

[Réglage des commandes du volume.](#page-21-1)

i Faites un clic droit sur l'icône du haut-parleur.

ii Sélectionnez les options de commande du volume.

iii Cliquez sur la case : Tous les périphériques lisent actuellement les sons.

#### B Symptômes:

- Son anormal (déformé ou bourdonnement)

Guide de dépannage:

1 Son anormal sortant du haut-parleur. Accédez au lien [Configurer votre haut](#page-17-1)[parleur.](#page-17-1)

i Assurez-vous que la prise mini DIN est correctement insérée ou n'est pas desserrée.

ii Débranchez et branchez le câble mini DIN pour vous assurer qu'il est complètement inséré.

iii Essayez d'augmenter et de diminuer le niveau du volume. Accédez au lien Réglage des [commandes du volume](#page-21-1).

- iv Observez si le son anormal change avec le niveau du volume.
- v Vérifiez si le haut-parleur est correctement inséré sur le socle du moniteur.

#### C Symptômes:

#### - Faible niveau de sortie audio

#### Guide de dépannage:

1 Le volume de la source audio est élevé. Accédez au lien Réglage des [commandes du volume](#page-21-1).

i Appuyez sur le bouton Volume + pour augmenter le volume.

#### D Symptômes:

#### - Son déséquilibré provenant des haut-parleurs

#### Guide de dépannage:

Vérifiez le réglage de la balance du volume de l'ordinateur en effectuant les étapes suivantes : Réglage des [commandes du volume.](#page-21-1)

- i Faites un clic droit sur l'icône du haut-parleur.
- ii Sélectionnez les périphériques de lecture.

iii Faites un clic droit sur les périphériques de lecture par défaut et sélectionnez Propriétés.

iv Sélectionnez Niveaux et cliquez sur Balance. Les valeurs G et D doivent être identiques.

# <span id="page-48-0"></span>Problèmes généraux

Le tableau suivant contient des informations générales sur les problèmes les plus courants avec le moniteur et des solutions.

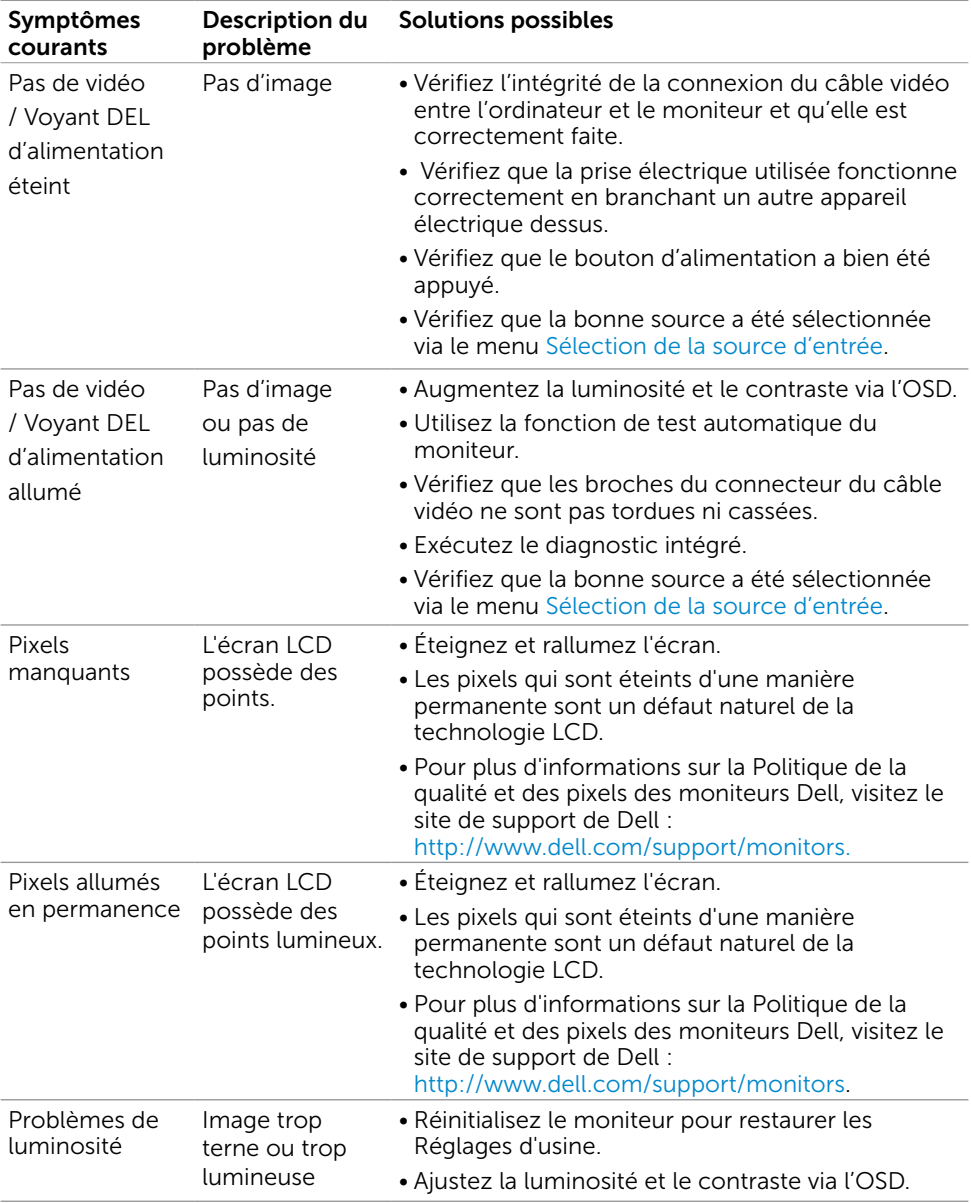

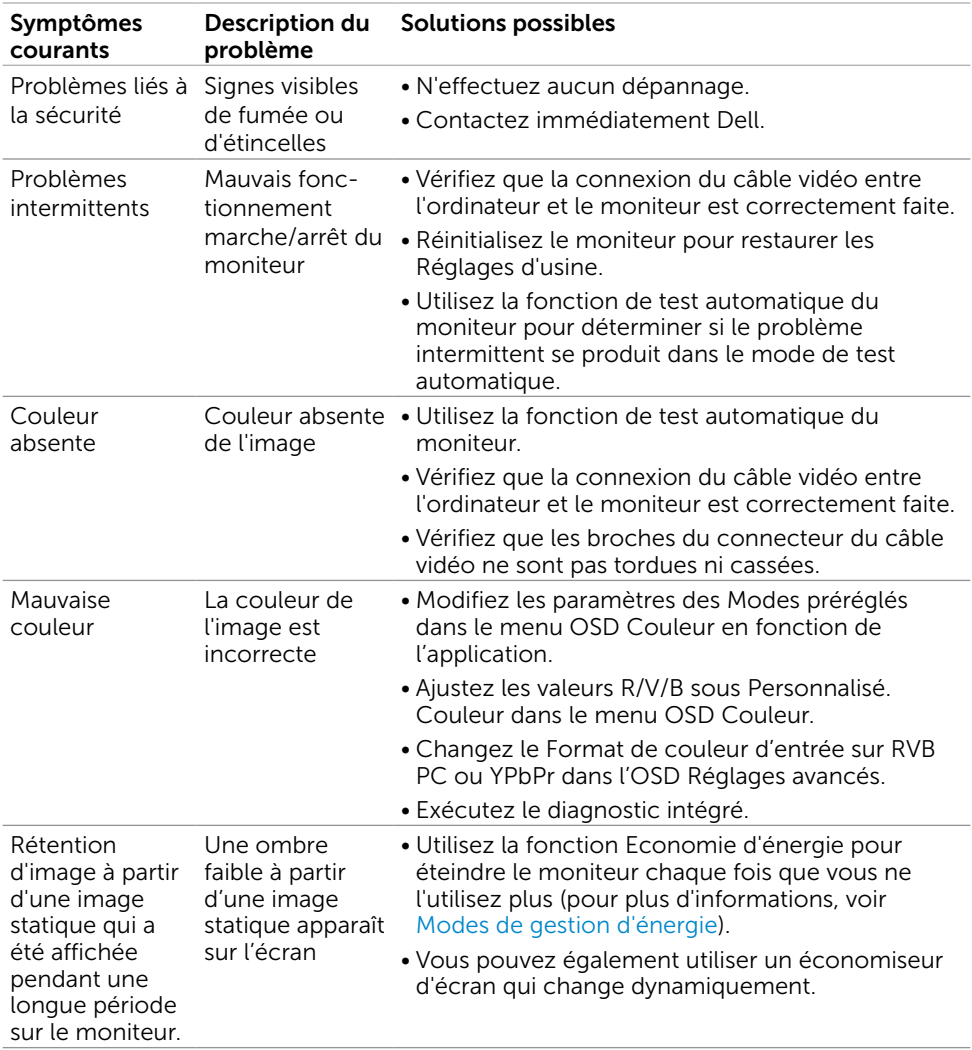

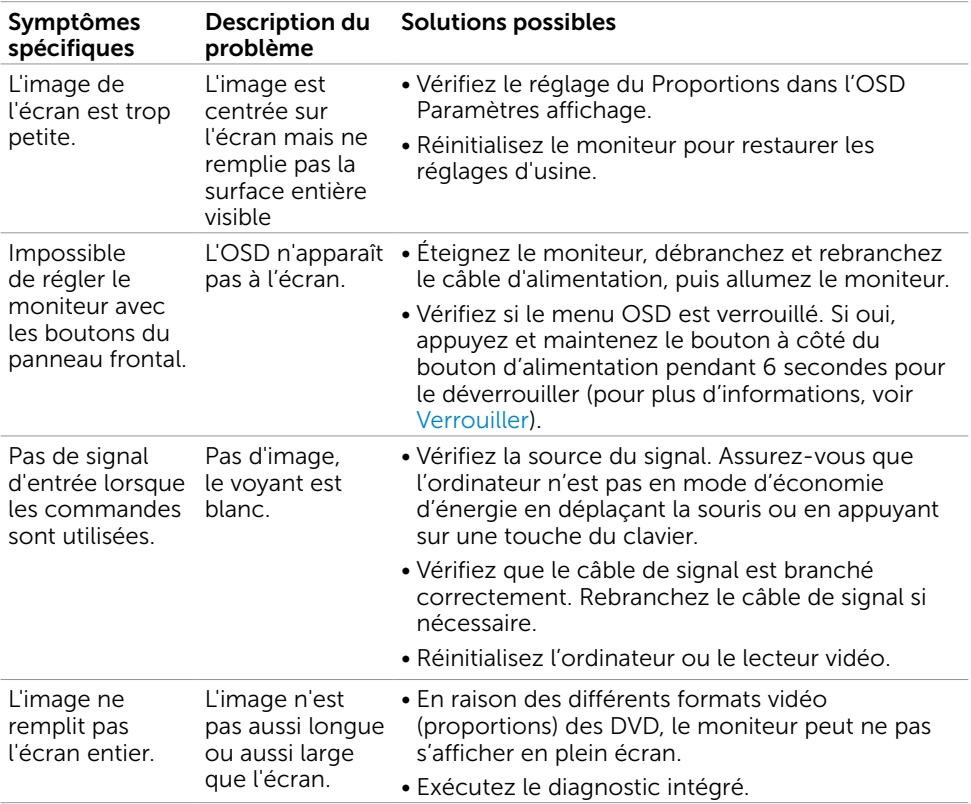

# <span id="page-50-0"></span>Problèmes spécifiques au produit

## <span id="page-51-2"></span><span id="page-51-0"></span>Instructions de sécurité

Pour les affichages dotés de cadrans brillants, l'utilisateur devrait tenir compte de l'emplacement du cadran dans la mesure où il peut générer des reflets gênants del'éclairage ambiant et des surfaces brillantes.

#### $\triangle$  ATTENTION : L'utilisation de contrôles, des réglages ou des procédures autres que ceux spécifiés dans la présente documentation risquent de vous exposer à des chocs, des électrocutions et/ou des dangers mécaniques.

Pour plus d'informations sur les instructions de sécurité, consultez les informations relatives à la sécurité, à l'environnement et à la réglementation (SERI).

## Règlements de la FCC (États-Unis uniquement) et autres informations réglementaires

Pour le règlement de la FCC et les autres informations réglementaires, référez-vous au site Internet pour la conformité à la réglementation : [dell.com/regulatory\\_compliance](http://dell.com/regulatory_compliance).

# <span id="page-51-1"></span>Contacter Dell

REMARQUE :Si vous n'avez pas de connexion Internet active, vous pouvez trouver les informations pour nous contacter sur votre facture d'achat, votre bordereau d'emballage, votre relevé ou le catalogue des produits Dell.

Dell offre plusieurs options de services et d'assistance téléphonique et en ligne. Leur disponibilité est différente suivant les pays et les produits, et certains services peuvent ne pas vous être offerts dans votre région.

#### Pour obtenir le support en ligne du moniteur :

Consultez [www.dell.com/support/monitors.](http://www.dell.com/support/monitors)

#### Pour contacter Dell pour la vente, le support technique ou les problèmes de serviceclientèle :

- 1 Allez sur [dell.com/support](http://dell.com/support).
- 2 Vérifiez votre pays ou région dans le menu déroulant Choisir un Pays/Région dans le coin supérieur gauche de la page.
- 3 Cliquez sur Nous contacter à côté de la liste déroulante de pays.
- 4 Sélectionnez le lien adéquat du service ou de l'assistance requise.
- 5 Choisissez la méthode pour contacter Dell qui vous convient le mieux.

# <span id="page-52-0"></span>Installation de votre moniteur d'affichage

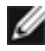

**EXTEMARQUE :** La résolution d'entrée maximum à 3840 x 2160 lorsque vous sélectionnez Film HDR ou Jeu HDR dans Couleur sur les fonctions de l'OSD peut être prise en charge.

### Réglage de la résolution d'affichage sur 1920 x 1080

Pour de meilleures performances, réglez la résolution d'écran sur 1920 x 1080 pixels en effectuant les étapes suivantes:

#### Sous Windows Vista, Windows 7, Windows 8 ou Windows 8.1:

- 1 Pour Windows 8 ou Windows 8.1 uniquement, sélectionnez Bureau pour passer au bureau standard.
- 2 Sélectionnez Résolution d'écran.
- 3 Cliquez sur la liste déroulante Résolution d'écran et sélectionnez 1920 x 1080.
- 4 Cliquez sur OK.

#### Sous Windows 10:

- 1 Cliquez droit sur le bureau puis cliquez sur Paramètres d'affichage.
- 2 Cliquez sur Paramètres d'affichage avancés.
- 3 Cliquez sur la liste déroulante de la résolution d'écran et sélectionnez 1920 x 1080.
- 4 Cliquez sur Appliquer.

Si vous ne voyez pas la résolution recommandée en tant qu'option, vous pourriez avoir à mettre à jour votre pilote de carte graphique. Veuillez choisir le scénario ci-dessous qui décrit le mieux le système d'ordinateur que vous utilisez, et suivez les étapes fournies.

### Ordinateur Dell

1 Allez sur le site <http://www.dell.com/support/>, saisissez l'ID de service, et

téléchargez le dernier pilote pour votre carte graphique.

 2 Après avoir installé les pilotes pour votre carte graphique, essayez de re-régler la résolution sur 1920 x 1080.

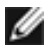

REMARQUE : Si vous ne pouvez toujours pas régler la résolution sur 1920 x 1080, veuillez contacter Dell pour plus d'informations sur les cartes graphiques compatibles avec ces résolutions.

### Ordinateur non-Dell

#### Sous Windows Vista, Windows 7, Windows 8 ou Windows 8.1:

- 1 Pour Windows 8 ou Windows 8.1 uniquement, sélectionnez Bureau pour passer au bureau standard.
- 2 Cliquez avec le bouton droit sur le Bureau et cliquez sur Personalisation.
- 3 Cliquez sur Modifier les réglages d'affichage.
- 4 Cliquez sur Réglages avancés.
- 5 Identifiez le fournisseur de votre carte graphique à partir de la description en haut de la fenêtre (par exemple NVIDIA, ATI, Intel etc.).
- 6 Référez-vous au site Internet du fournisseur de votre carte graphique pour un pilote mis à niveau (par exemple,<http://www.ATI.com> OU [http://www.NVIDIA.](http://www.NVIDIA.com)  [com](http://www.NVIDIA.com)).
- 7 Après avoir installé les pilotes pour votre carte graphique, essayez de re-régler la résolution sur 1920 x 1080.

#### Sous Windows 10:

- 1 Cliquez droit sur le bureau puis cliquez sur Paramètres d'affichage.
- 2 Cliquez sur Paramètres d'affichage avancés.
- 3 Cliquez sur Afficher les propriétés de l'adaptateur.
- 4 Identifiez le fournisseur de votre carte graphique à partir de la description en haut de la fenêtre (par exemple NVIDIA, ATI, Intel etc.).
- 5 Référez-vous au site Internet du fournisseur de votre carte graphique pour un

 pilote mis à niveau (par exemple, <http://www.ATI.com> OU [http://www.NVIDIA.com\)](http://www.NVIDIA.com).

 6 Après avoir installé les pilotes pour votre carte graphique, essayez de re-régler la résolution sur 1920 x 1080.

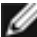

**REMARQUE:** SI vous ne pouvez pas régler la résolution recommandée, veuillez contacter le fabricant de votre ordinateur ou envisager d'acheter un adaptateur graphique prenant en charge la résolution vidéo.

## <span id="page-54-0"></span>Instructions d'entretien

#### Nettoyer votre moniteur

**ATTENTION : Avant de nettover le moniteur, débranchez son cordon** d'alimentation de la prise murale.

 $\triangle$  AVERTISSEMENT : Lisez et suivez les [Instructions de sécurité](#page-51-2) avant de nettoyer le moniteur.

Pour les meilleures pratiques, suivez les instructions dans la liste ci-dessous pendant le déballage, le nettoyage ou la manipulation de votre moniteur :

- Pour nettoyer votre écran anti-statique, humidifiez légèrement un chiffon doux et propre avec de l'eau. Si possible, utilisez un tissu de nettoyage spécial écran ou une solution adaptée au revêtement anti-statique. Ne pas utiliser de produits à base de benzène, un diluant, de l'ammoniaque, des nettoyants abrasifs ou des produits à base d'air comprimé.
- • Utilisez un chiffon légèrement humidifié et tiède pour nettoyer le moniteur. Évitez d'utiliser toutes sortes de détergents car certains peuvent laisser un film trouble sur le moniteur.
- Si vous remarquez la présence de poudres blanches lors du déballage de votre moniteur, éliminez-les à l'aide d'un chiffon.
- • Manipulez votre moniteur avec soin car les moniteurs de couleur foncée peuvent être rayés et laisser des marques de rayures blanches plus facilement que les moniteurs de couleur claire.
- Pour aider à conserver une qualité d'image optimale sur votre moniteur, utiliser un économiseur d'écran qui change dynamiquement et veuillez éteindre votre moniteur quand vous ne l'utilisez pas.